Optimisation du dimensionnement des renforcements / Conception & réhabilitation des chaussées

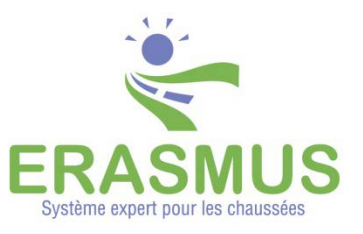

# **Créer, caractériser et analyser une section globale ERASMUS**

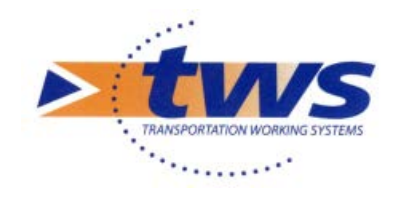

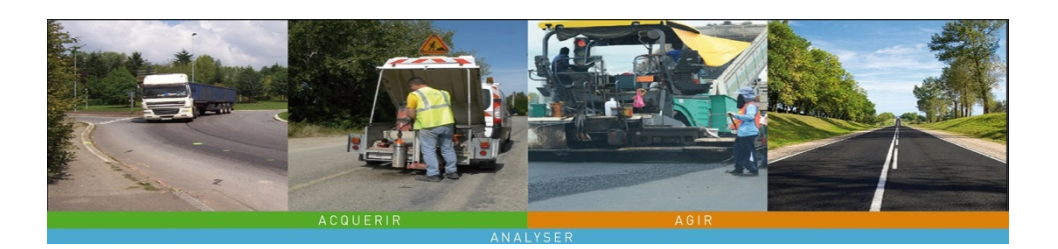

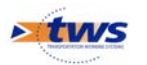

©Copyright TWS 1995-2017 ERASMUS - Système expert pour la gestion des chaussées

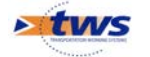

# **Table des matières**

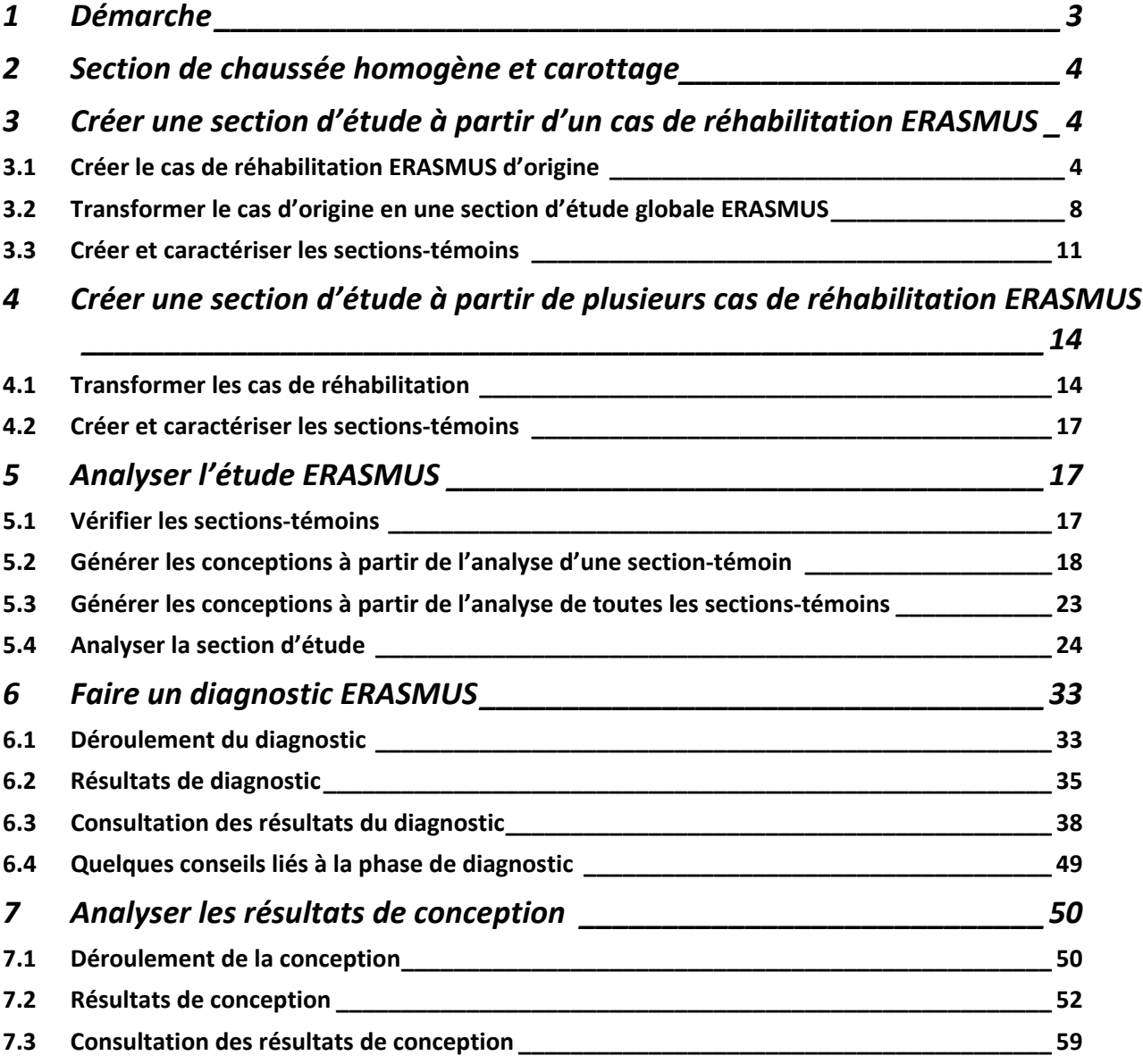

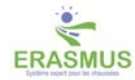

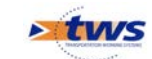

# <span id="page-2-0"></span>**1 Démarche**

A partir d'un ou plusieurs cas ERASMUS de réhabilitation, vous souhaitez créer et analyser une section d'étude, section globale ERASMUS, qui sera composée d'autant de sections-témoins qu'elle compte de carottes.

La démarche est la suivante :

- Vous disposez d'une section de chaussée homogène en trafic sur laquelle ont été réalisés plusieurs carottages.
- Créez un cas de réhabilitation ERASMUS à partir des informations générales sur la chaussée : trafic, structure, dégradations, etc.
	- o Sans oublier de renseigner les résultats des essais associés à la première carotte.
- Créez et caractérisez la section d'étude ERASMUS :
	- o Transformez le cas de réhabilitation en une étude ERASMUS à l'aide d'une procédure automatique.
	- o Une première section-témoin correspondant à la première carotte, est associée à l'étude.
	- A partir de cette première section-témoin, créez les autres carottes réalisées sur la section de chaussée : ces carottes correspondront à autant de sections-témoins.
- Analysez la section d'étude ERASMUS :
	- Générez les conceptions à tester sur la section globale :
		- A partir d'une section-témoin caractéristique :
			- $\rightarrow$  Faire tourner ERASMUS sur la section et observer les solutions de conception proposées.
			- Choisir une ou plusieurs des solutions proposées par ERASMUS sur la sectiontémoin caractéristique pour en faire des conceptions à tester sur les autres sections-témoins.
		- Directement à partir de toutes les sections-témoins :
			- $\rightarrow$  Faire tourner ERASMUS sur la section globale.
			- → Il calculera indépendamment les solutions de conception pour chacune des sections-témoins, retiendra la solution la moins chère, et en fera une conception à tester sur les autres sections-témoins.
	- o Testez et analysez ces conceptions sur toutes les sections-témoins de la section d'étude ERASMUS par une application systématique d'ERASMUS.

#### *Cas particulier*

Vous disposez de plusieurs cas de réhabilitation sur une section de chaussée homogène en trafic, en climat et en cahier des charges. Vous pouvez en faire une section globale pour l'analyser en tant que telle :

- Une procédure automatique permet de transformer ces cas de réhabilitation en une étude ERASMUS.
- Les informations générales (climat, trafic, etc.) du premier cas de réhabilitation seront associées à la section d'étude et chaque cas correspondra à une section-témoin caractérisée par sa structure, ses dégradations et ses résultats d'essais.
- D'autres sections-témoins pourront être créées à partir de celles-ci.

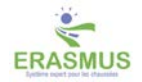

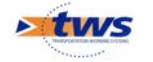

# <span id="page-3-0"></span>**2 Section de chaussée homogène et carottage**

Vous disposez d'une section de chaussée homogène en trafic sur laquelle ont été réalisés plusieurs carottages.

Vous connaissez :

- La structure caractéristique de la chaussée,
- Son état visuel avec un relevé de dégradations,
- Son état de déformabilité avec le tableau des résultats de déflexion,
- La mesure du trafic,
- Les résultats d'une campagne de carottages.

# <span id="page-3-1"></span>**3 Créer une section d'étude à partir d'un cas de réhabilitation ERASMUS**

- Vous disposez d'une section de chaussée homogène en trafic sur laquelle ont été réalisés plusieurs carottages.
- Créez un cas de réhabilitation ERASMUS à partir des informations générales sur la chaussée : structure, dégradations, trafic, etc.
- Transformez le cas de réhabilitation en une étude ERASMUS à l'aide d'une procédure automatique.
	- o Une première section-témoin correspondant à la première carotte, est associée à l'étude.
- A partir de cette première section-témoin, créez les autres carottes réalisées sur la section de chaussée : ces carottes correspondront à autant de sections-témoins.

## <span id="page-3-2"></span>**3.1 Créer le cas de réhabilitation ERASMUS d'origine**

- Vous avez lancé ERASMUS avec votre login,
- Puis choisi de travailler en mode Réhabilitation :

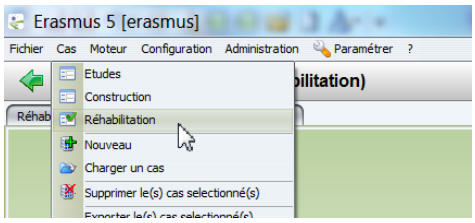

## **3.1.1 Créer le cas**

• Lancez la commande {Nouveau} du menu {Cas} :

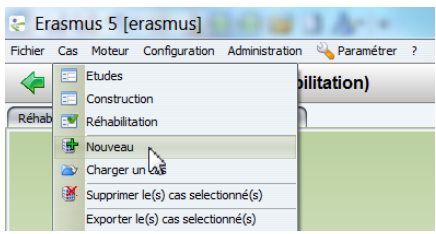

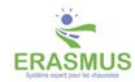

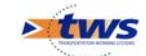

- Vous renseignerez les panneaux Général, Structure, Trafic, Dégradations, Essais, Cahier des charges et ainsi de suite aussi précisément que possible, et en vous reportant si nécessaire au document « Les objets ERASMUS et leur caractérisation ».
	- o Renseignez le panneau Général :

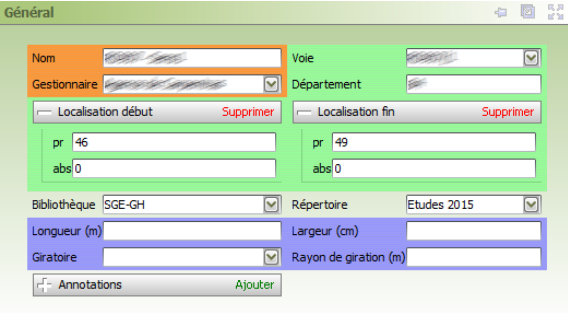

o La Structure :

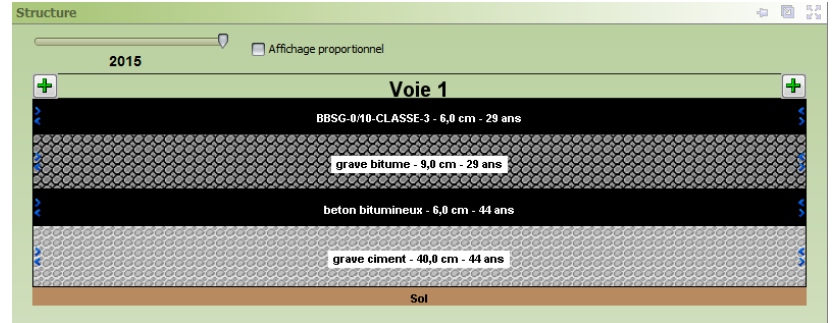

o Le Climat :

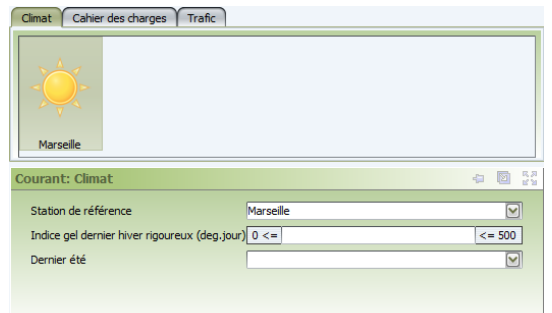

o Le Trafic :

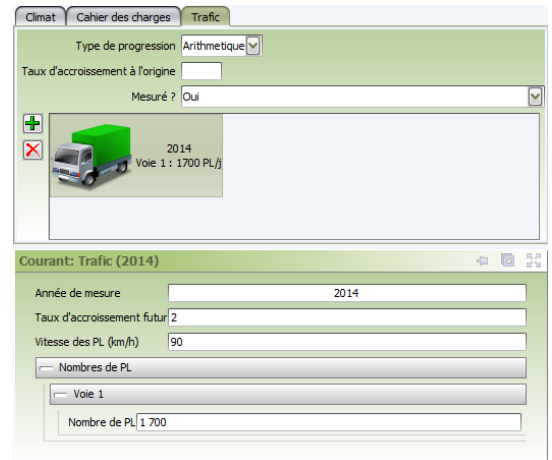

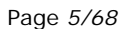

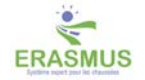

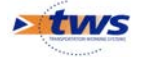

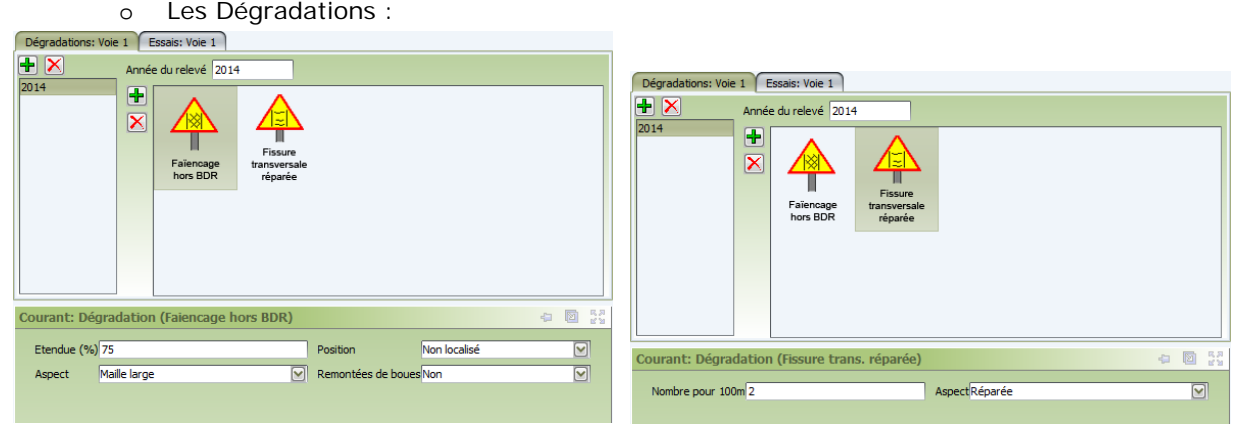

o Le Cahier des charges, et plus particulièrement la durée de vie :

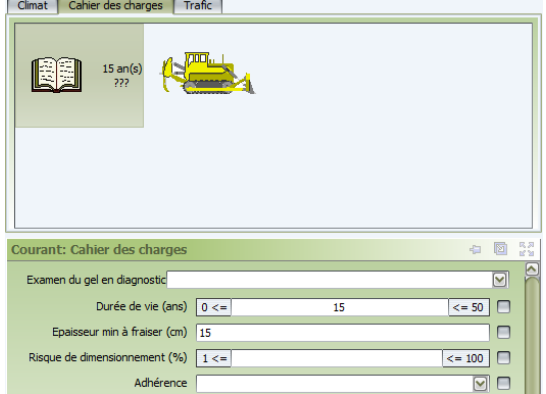

o La Déflexion :

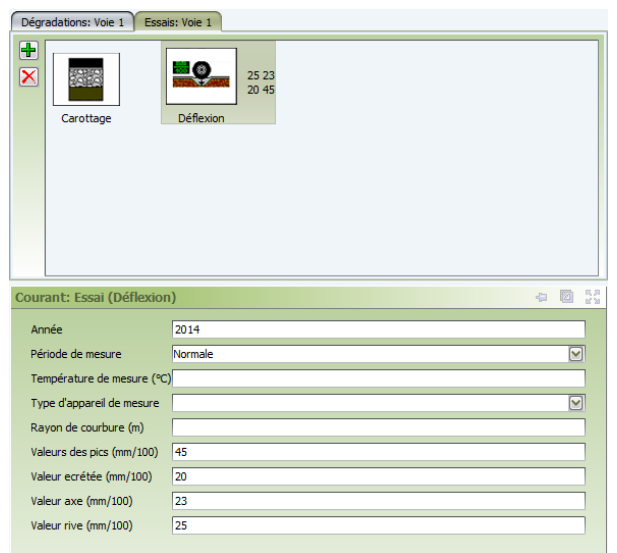

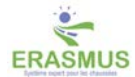

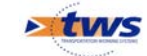

o Une première carotte :

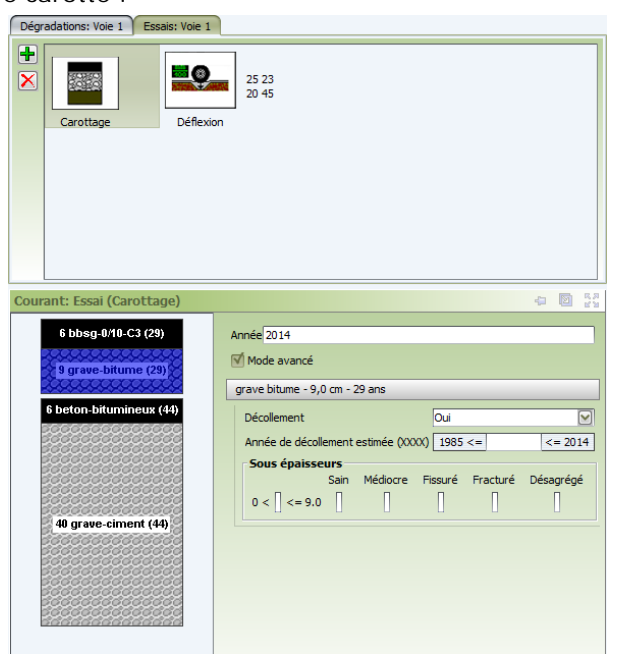

## **3.1.2 Finaliser le cas**

Pour finaliser le cas, reportez-vous au paragraphe *§Faire un diagnostic ERASMUS* et faites un diagnostic de votre chaussée. Cela permettra au système de relever les informations manquantes et nécessaires pour traiter le cas, et donc l'étude globale.

Ainsi, dans notre exemple, la longueur et la largeur de la section ont été demandées par ERASMUS.

Ces informations ont été rajoutées dans :

• Le panneau Général :

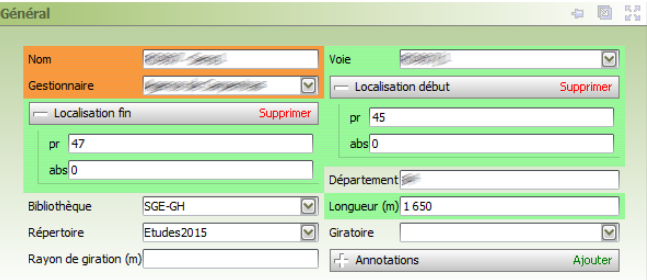

• Et la Coupe transversale :

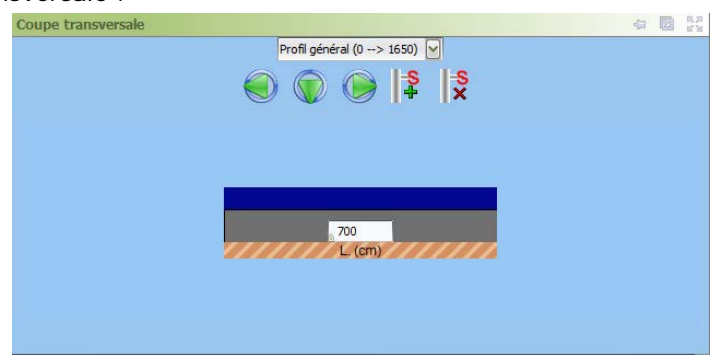

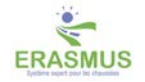

 $5$  tuvs

## <span id="page-7-0"></span>**3.2 Transformer le cas d'origine en une section d'étude globale ERASMUS**

Le cas est affiché dans l'interface Réhabilitation d'ERASMUS :

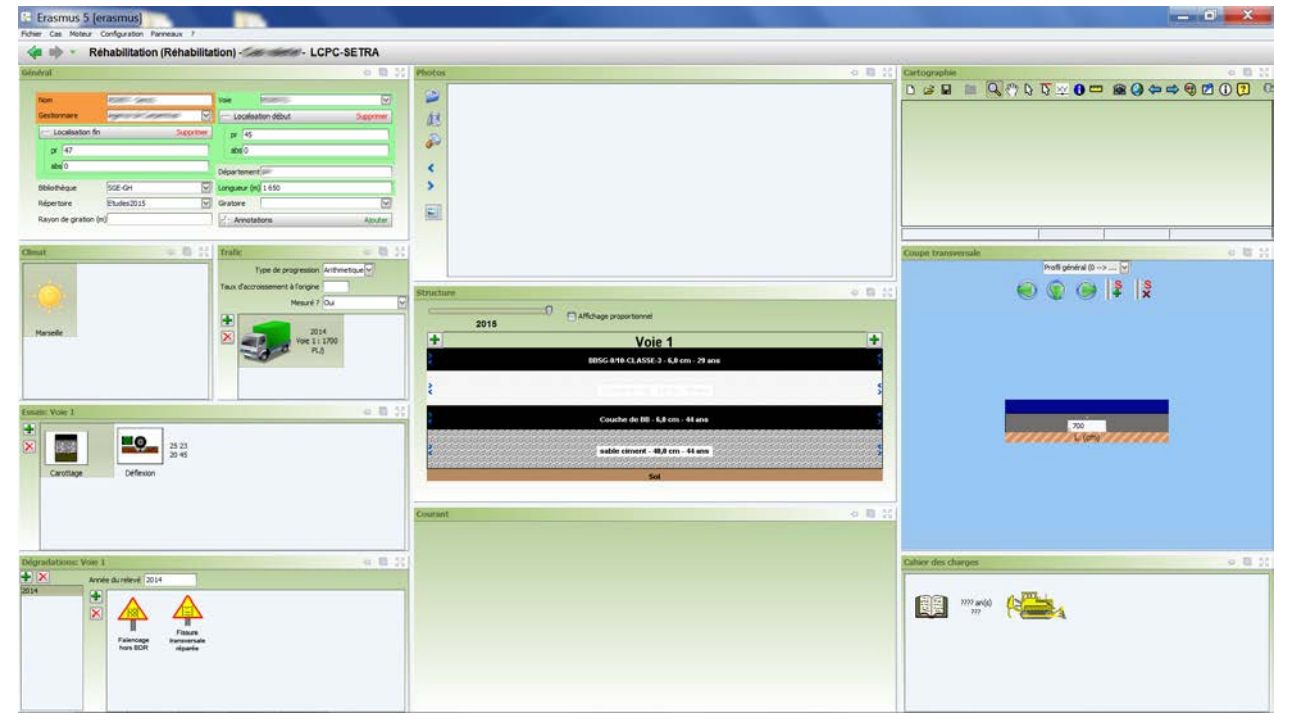

• Lancez la commande {Créer une étude ERASMUS} du menu **{Cas}** :

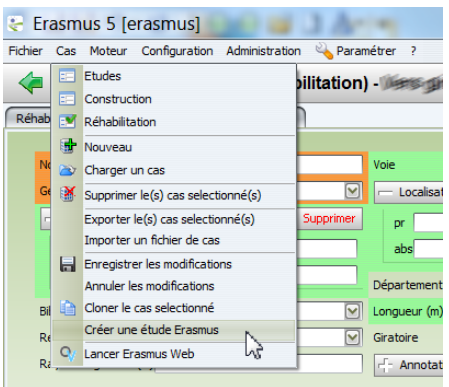

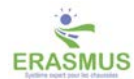

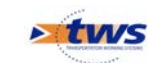

• Lorsque le traitement est terminé, la section globale créée est chargée dans l'interface Etudes ; celle-ci est issue du cas d'origine et comporte une section-témoin :

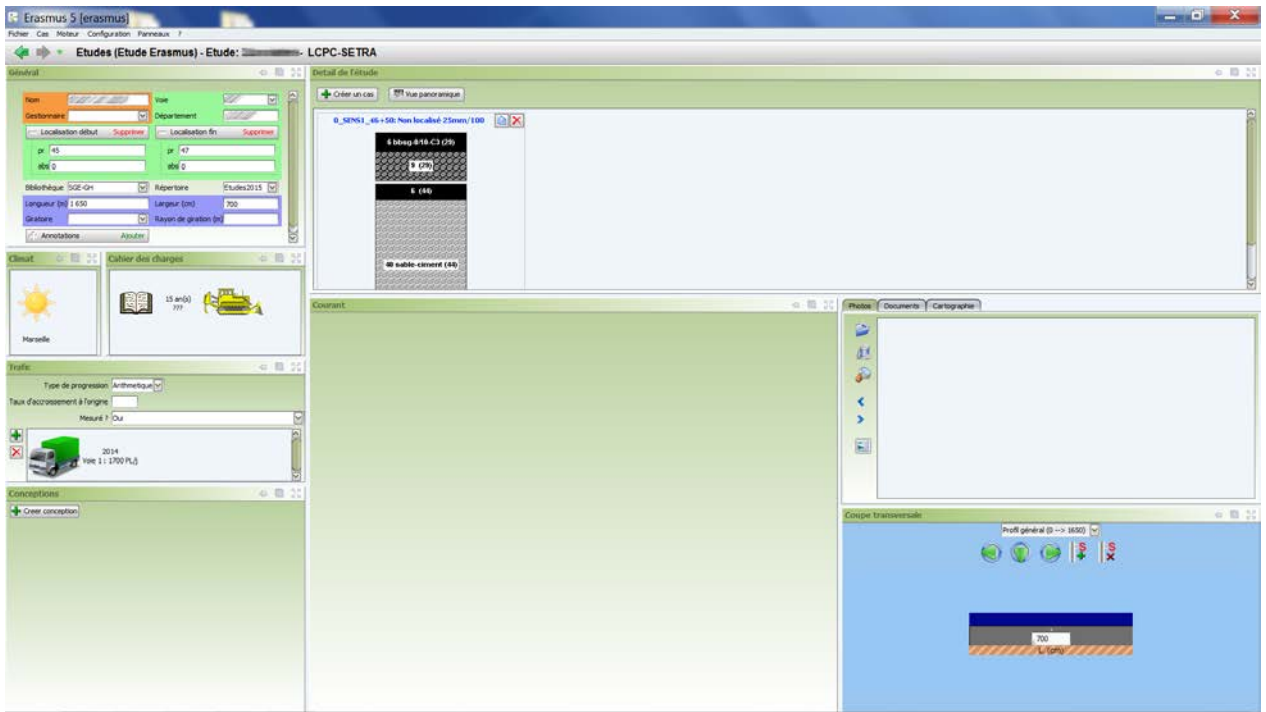

• Les caractéristiques générales du cas ont été reportées dans les panneaux de caractérisation de l'étude :

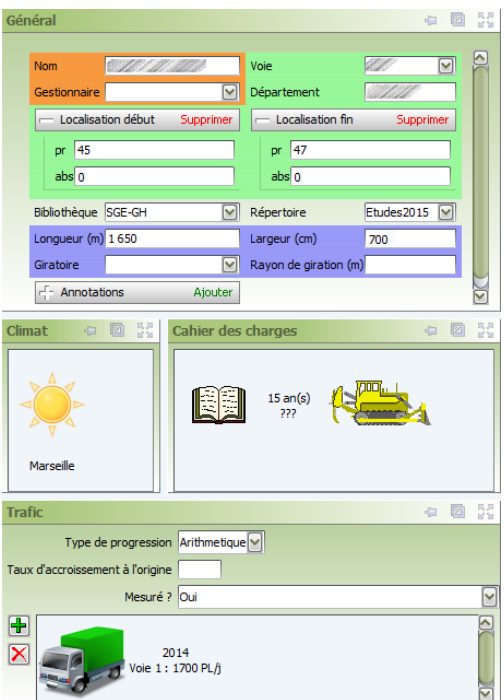

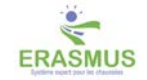

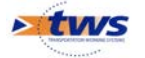

• La structure, les essais et les dégradations du cas ont été associés à la section-témoin, présentée dans le panneau Détail de l'étude :

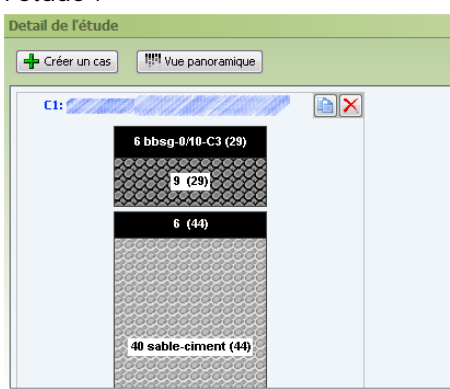

#### *Remarque*

Dans ce panneau, la section-témoin est représentée par les résultats de la carotte associée : au niveau de chaque couche de chaussée, le nombre affiché correspond à l'épaisseur de la couche et celui entre parenthèses à son âge.

o Dans ce panneau, cliquez dans le lien hypertexte désignant la section-témoin :

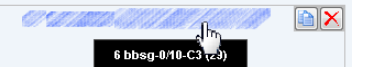

o Pour en afficher le détail dans une nouvelle interface :

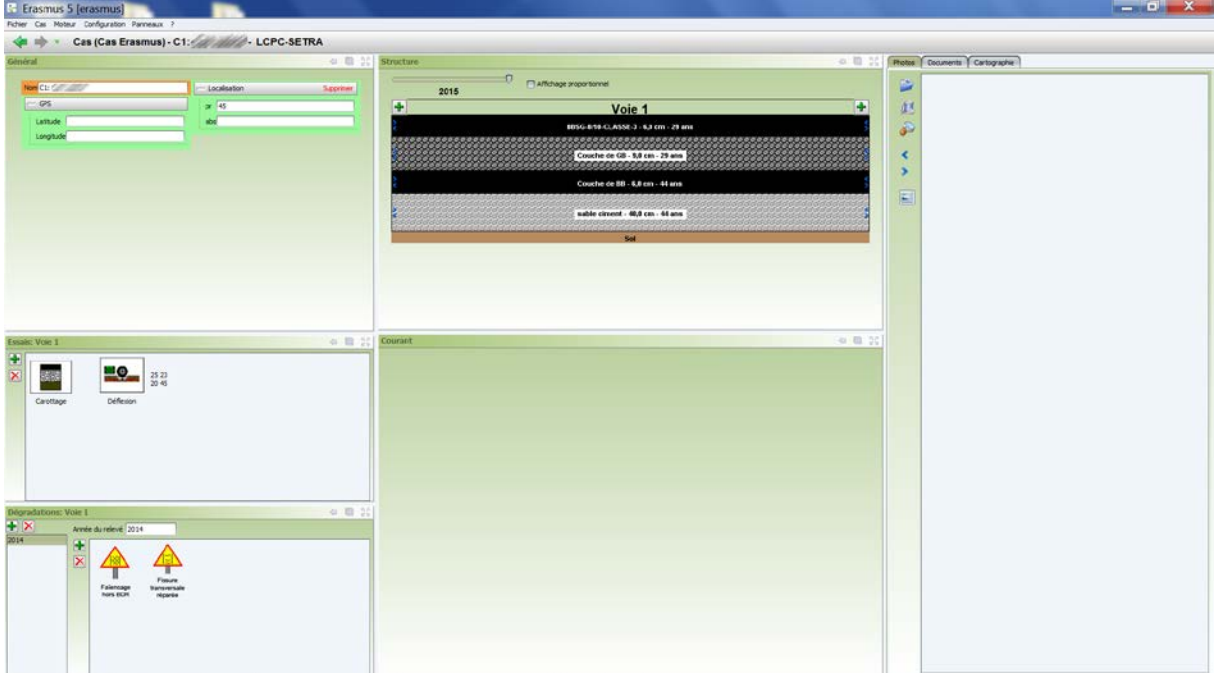

• Dans le panneau Général de cette nouvelle interface, modifiez le nom de la section-témoin, généralement le nom de la carotte, et si possible localisez-la :

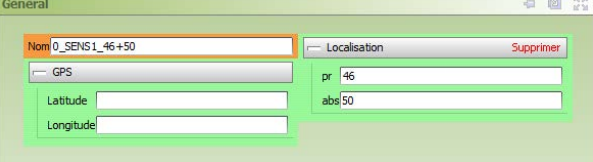

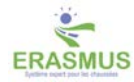

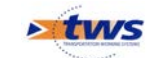

• Vous reviendrez sur l'interface Etudes en cliquant sur la flèche de navigation « retour » : flèche gauche, verte, en haut à gauche de l'interface :

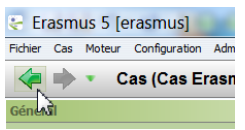

## <span id="page-10-0"></span>**3.3 Créer et caractériser les sections-témoins**

La section globale est affichée dans l'interface Etudes d'ERASMUS dotée de sa première sectiontémoin :

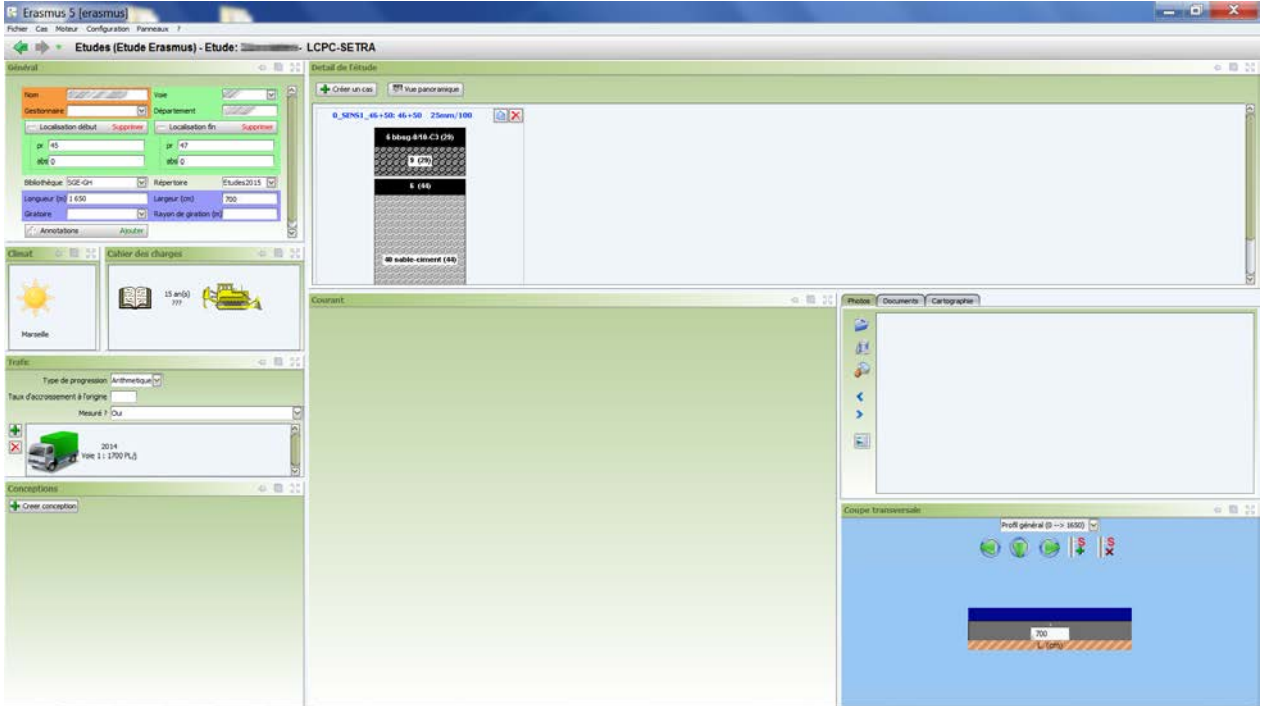

- Vous devez créer autant de sections-témoins que vous disposez de carottes, et pour cela, plutôt que d'utiliser le bouton [Créer un cas] qui crée une section-témoin à partir de rien, vous allez cloner celle créée par ERASMUS à partir du cas d'origine et bénéficier ainsi des dégradations, de la structure et des essais pratiqués que vous ajusterez au besoin.
- Dans le panneau Détail de l'étude,
	- o Utilisez le bouton  $\Box$  associé à la section-témoin :

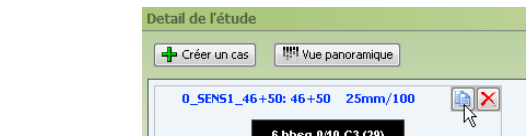

o Une deuxième section-témoin, copie de celle clonée, a été créée :

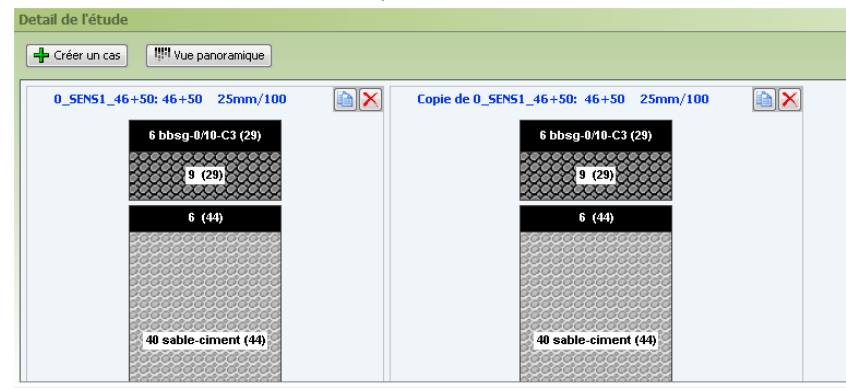

Page *11/68* Optimisation du dimensionnement des renforcements / Conception & réhabilitation des chaussées – Créer, caractériser et analyser une section globale ERASMUS

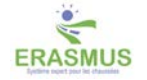

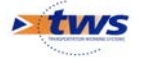

o Cliquez dans le lien hypertexte désignant cette nouvelle section-témoin :

<u>Copie de 0 SENS1 46+50: 46+50 25mm/100</u>  $\boxed{\boxtimes}$ 6 bbsg-0/10-Co (29)

La nouvelle section-témoin est éditée :

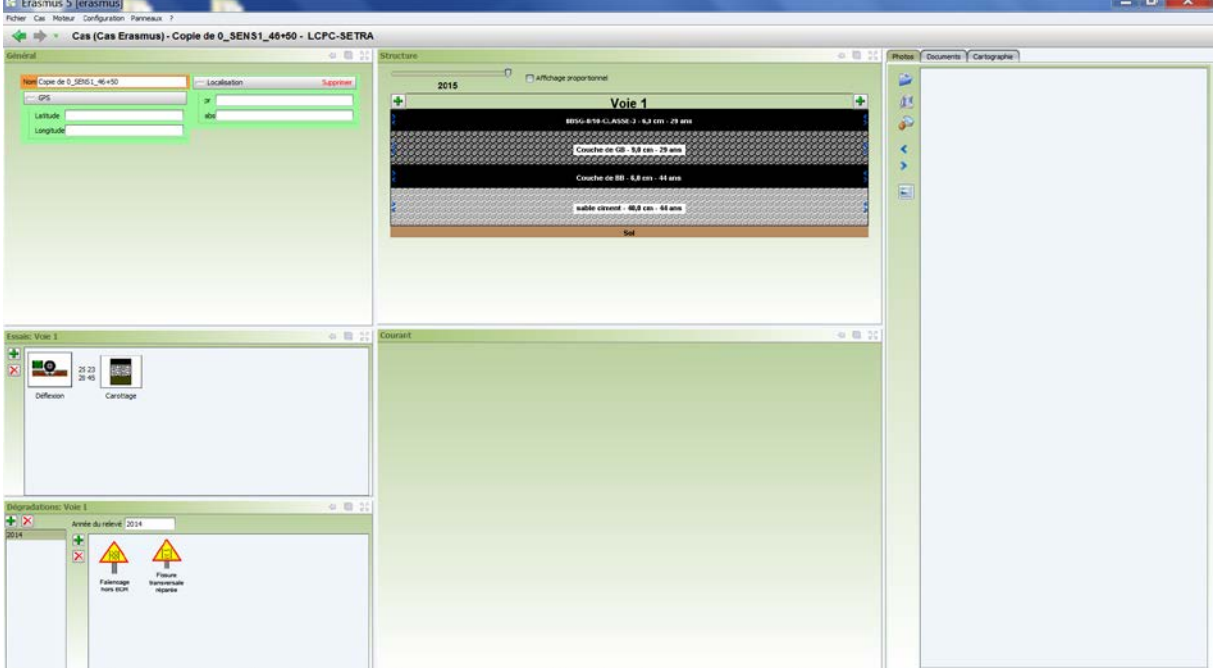

- Elle est caractérisée à partir :
	- o Du panneau Général :

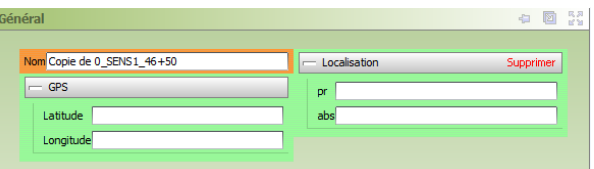

o De la structure de la chaussée :

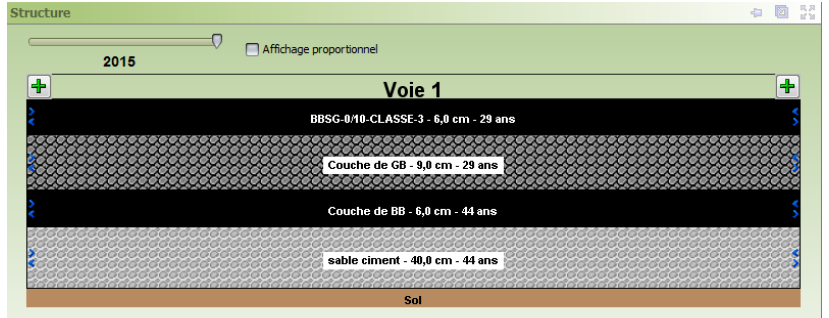

o Des dégradations constatées :

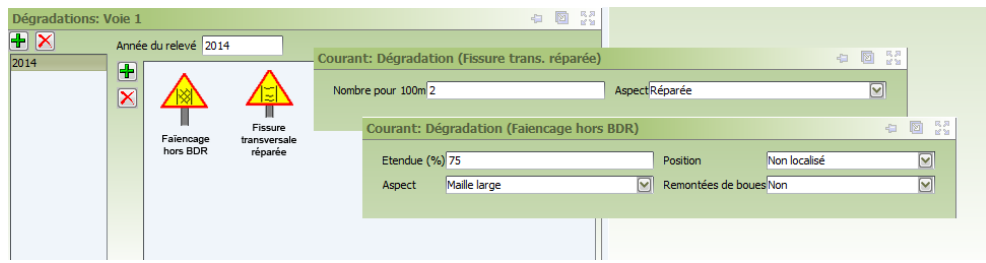

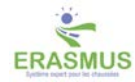

 $\overline{S}$ 

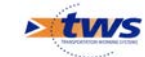

- o Des essais réalisés :
	- → Déflexion : 中国 22 Courant 円  $\bar{\mathbf{x}}$  $\blacksquare$ 25 23<br>20 45 Déflexion Carottage Courant: Essai (Déflexion) 圖 55 and in Année  $\boxed{2014}$ Péri Normal  $\overline{\triangledown}$ Température de m sure (°C) Type d'appareil de mesure  $\overline{\Xi}$ de courbure (m) Valeurs des pics (mm/100)  $\sqrt{45}$ dations  $\frac{1}{2014}$ Valeur ecrétée (mm/100)  $\overline{20}$ Valeur axe (mm/100)  $\overline{23}$ Valeur rive (mm/100)  $\overline{25}$ → Carottage : 中国部 Ee<sub>1</sub> Courant 中 ■◎  $\overline{\mathsf{x}}$ 25 23<br>20 45 图 35 Déflexion 6 bbsg-0/10-C3 (29) Carottage Année  $\overline{2014}$  $\blacksquare$  Mode avancé grave bitume - 9,0 cm - 29 ans 6 beton-bitumineux (44 Décollement  $\overline{\mathbf{a}}$ Année de décollement estimée (XXXX) 1985 <=  $\le$  = 2014 Sous épaisseurs Médiocre Fissuré Fracturé Désagrégé Sain  $0 < \lceil$  <= 9.0  $\lceil$  $\mathbb T$  $\blacksquare$  $\mathbb{R}$  $\|$ Voie 1 40 grave-ciment (44) ឝ  $\overline{\mathbf{x}}$ Année du relevé 2014  $\overline{\mathbf{r}}$  $\overline{\mathbf{X}}$ Ĩ
- Modifiez les informations devant être modifiées, notamment les résultats du carottage et le panneau Général avec le nom de la carotte et sa localisation, et éventuellement la structure :

Faïencage<br>hors BDR

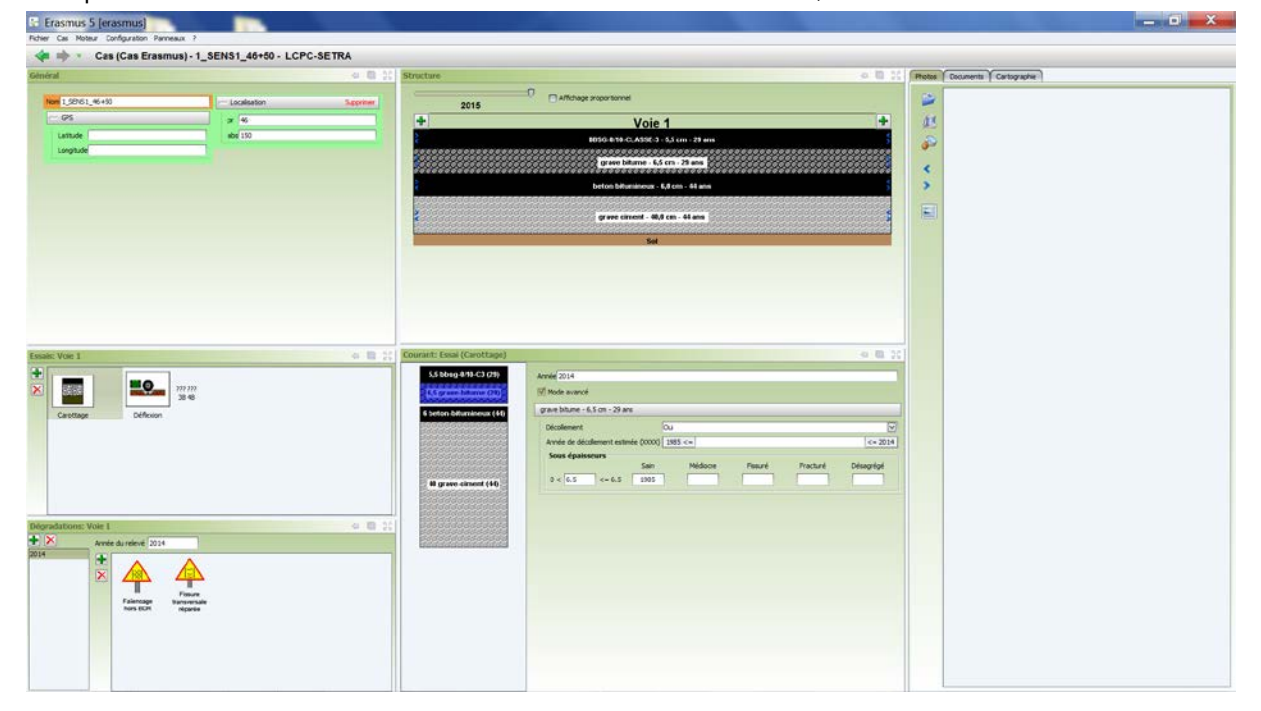

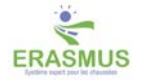

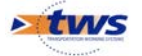

• Puis revenez dans l'interface Etudes :

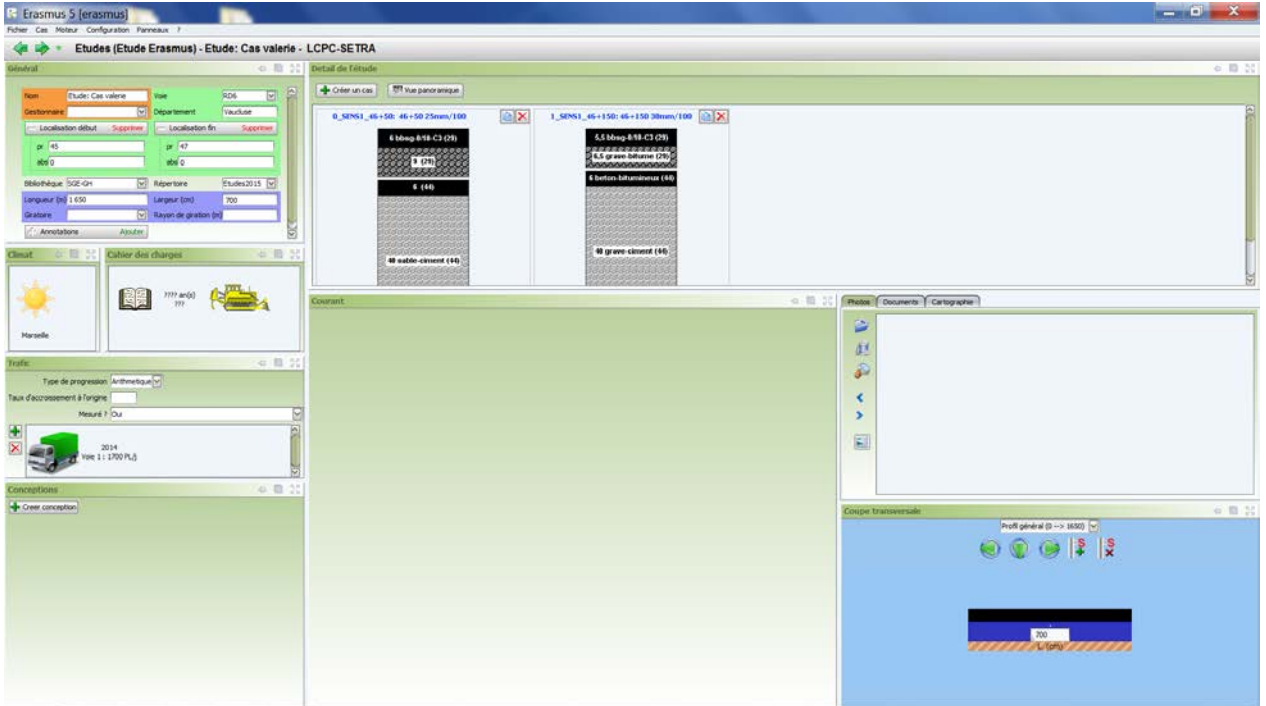

• Créez ainsi toutes les sections-témoins.

# <span id="page-13-0"></span>**4 Créer une section d'étude à partir de plusieurs cas de réhabilitation ERASMUS**

- Vous disposez de plusieurs cas de réhabilitation sur une section de chaussée homogène en trafic, en climat et en cahier des charges.
- Grâce à l'utilisation d'une procédure automatique, transformez ces cas en une section d'étude ERASMUS pour l'analyser en tant que telle.
	- o Les informations générales (climat, trafic, etc.) du premier cas de réhabilitation seront associées à la section globale et chaque cas correspondra à une section-témoin caractérisée par sa structure, ses dégradations et ses résultats d'essais.
- D'autres sections-témoins pourront être créées à partir de celles-ci.

## <span id="page-13-1"></span>**4.1 Transformer les cas de réhabilitation**

- Vous avez lancé ERASMUS avec votre login,
- Puis choisi de travailler en mode Réhabilitation :

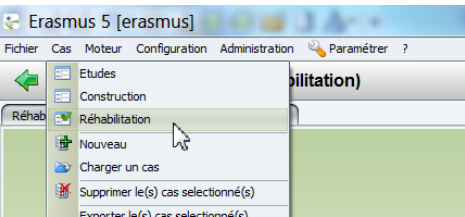

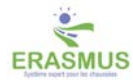

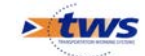

• Lancez la commande {Charger un cas} du menu **{Cas}** :

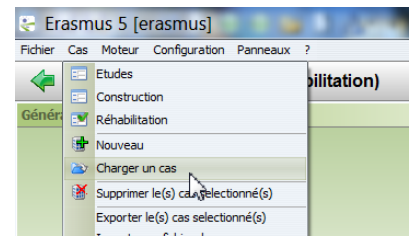

- Dans l'interface de gestion des cas :
	- o Affichez tous les cas :

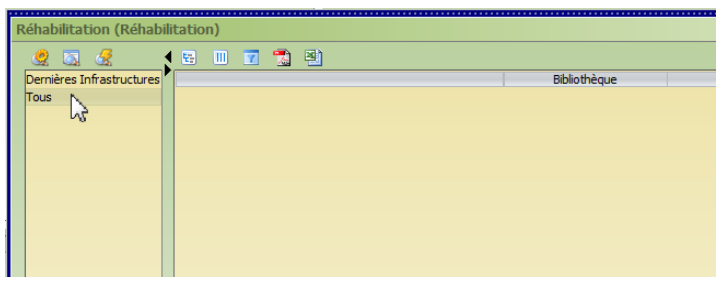

o Puis retrouvez et sélectionnez ceux à intégrer à la section d'étude : il s'agit de cas de réhabilitation sur une même section de route, homogènes en trafic, climat et cahier des charges.

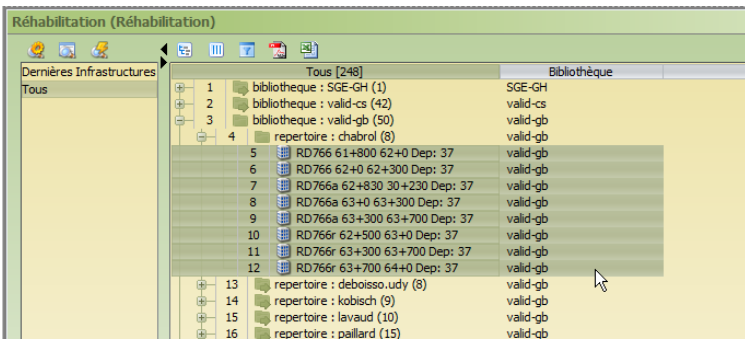

• Lancez la commande {Créer une étude ERASMUS} du menu **{Cas}** :

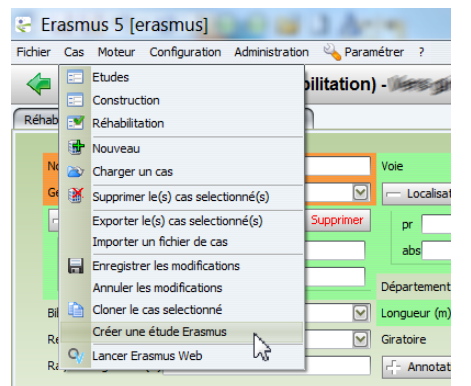

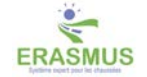

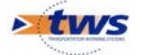

• Lorsque le traitement est terminé, l'étude créée est chargée dans l'interface Etudes :

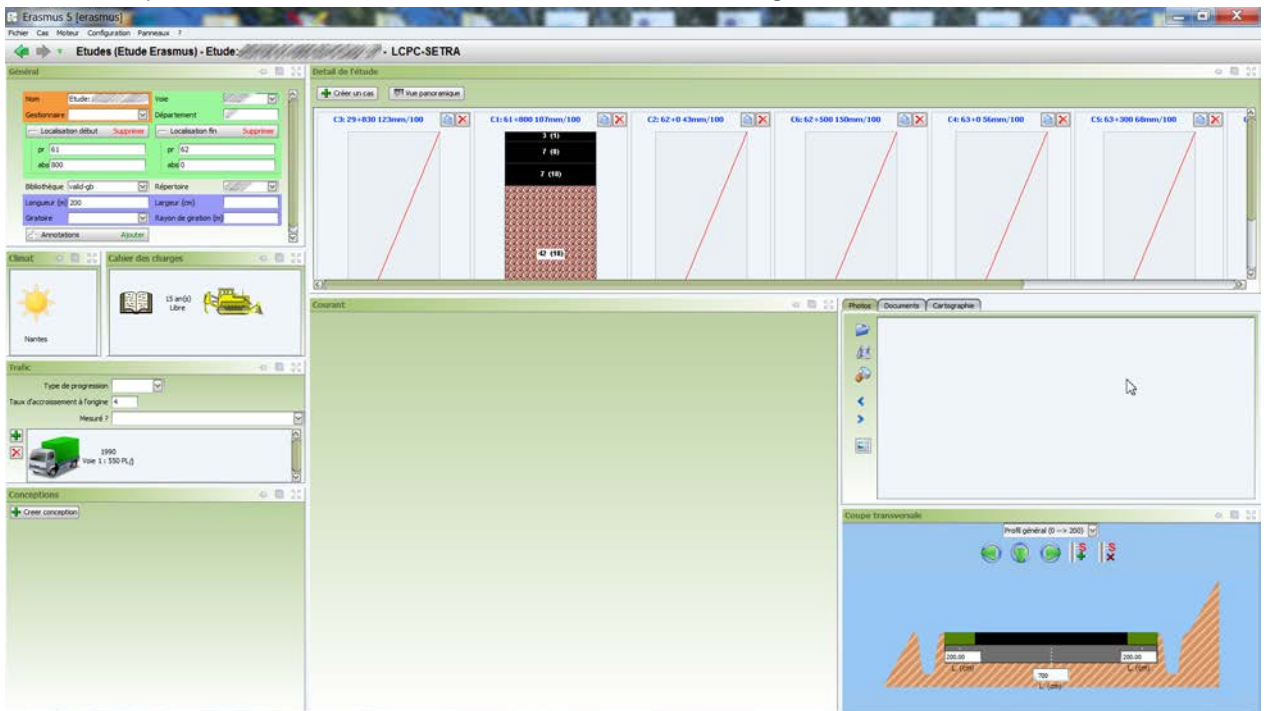

• Les caractéristiques générales du premier cas ont été reportées dans les panneaux de caractérisation de la section d'étude :

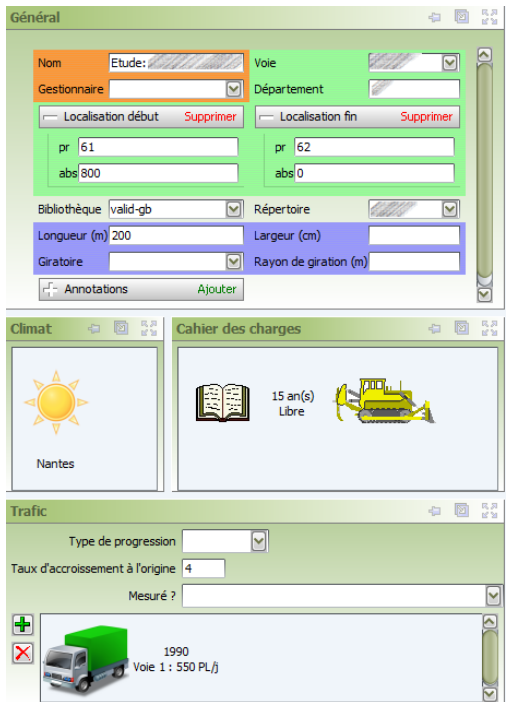

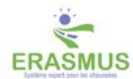

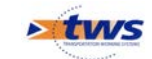

• La structure, les essais et les dégradations de ce premier cas ont été associés à la première section-témoin du panneau Détail de l'étude, et chaque autre cas de réhabilitation de la liste de cas intégrés à la section globale sera représenté par une section-témoin :

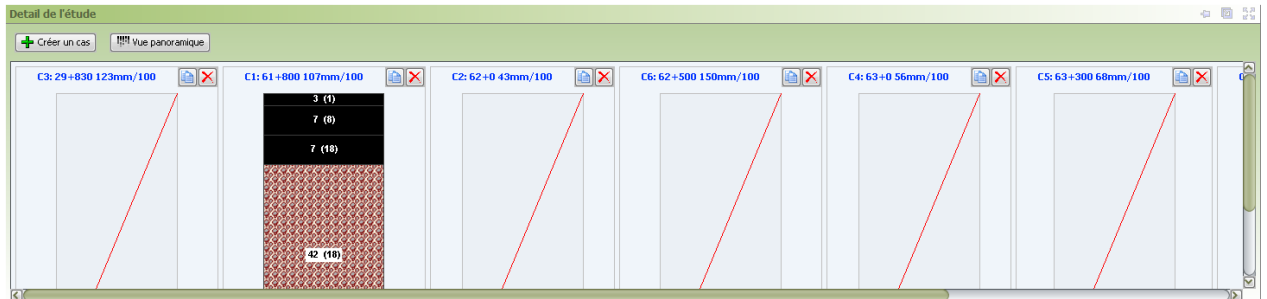

## <span id="page-16-0"></span>**4.2 Créer et caractériser les sections-témoins**

<span id="page-16-1"></span>Procédez comme dans le paragraphe de même nom.

# **5 Analyser l'étude ERASMUS**

- Générez les conceptions à tester sur la section globale :
	- o A partir d'une section-témoin caractéristique, en analysant cette section-témoin et en sélectionnant les conceptions à tester sur les autres sections-témoins.
	- o A partir de toutes les sections-témoins, en demandant à ERASMUS de calculer indépendamment les conceptions pour chacune des sections-témoins, retenir la solution la moins chère, et en faire une conception à tester sur les autres sections-témoins.
- Testez et analysez ces conceptions sur toutes les zones témoins de la section d'étude ERASMUS par une application systématique d'ERASMUS.

## <span id="page-16-2"></span>**5.1 Vérifier les sections-témoins**

• La section globale ERASMUS est affichée dans l'interface Etudes dotée de ses sections-témoins :

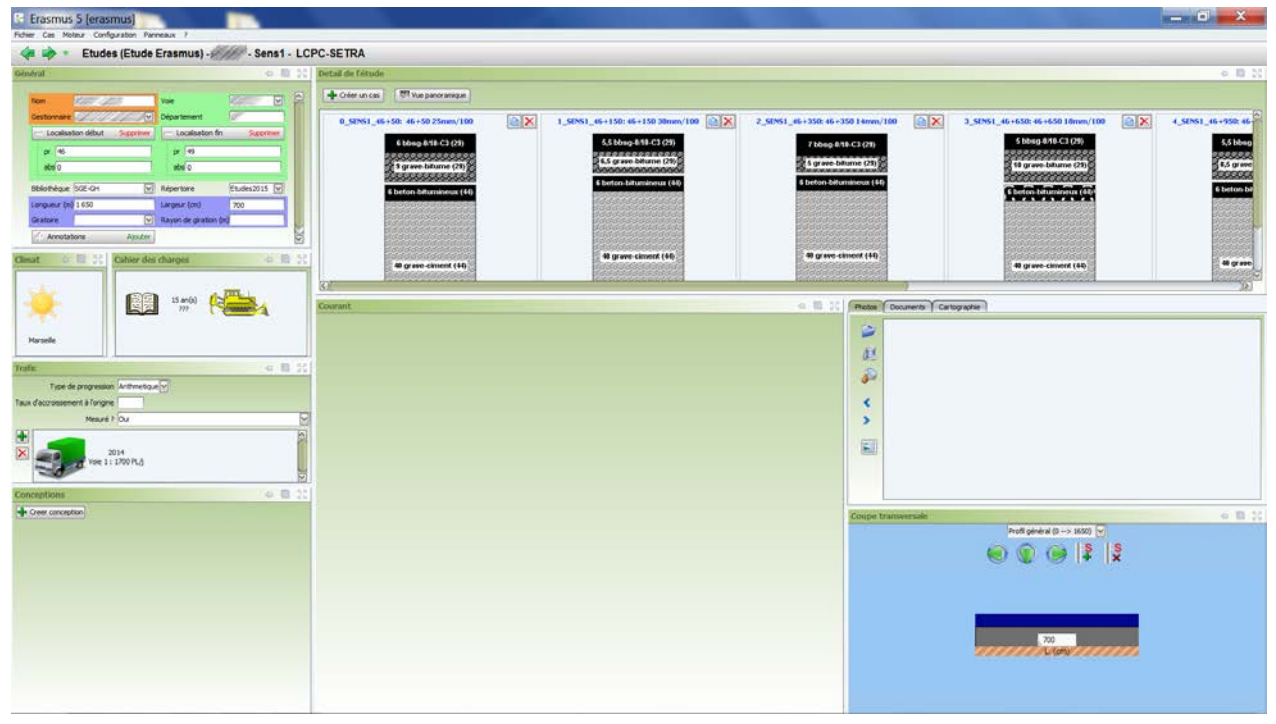

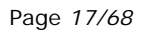

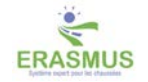

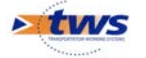

• Dans le panneau Détail de l'étude, cliquez dans le bouton [Vue panoramique] :

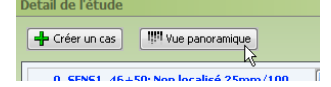

• Pour avoir une vue détaillée des sections-témoins avec les dégradations, les résultats des essais de déflexion, etc. :

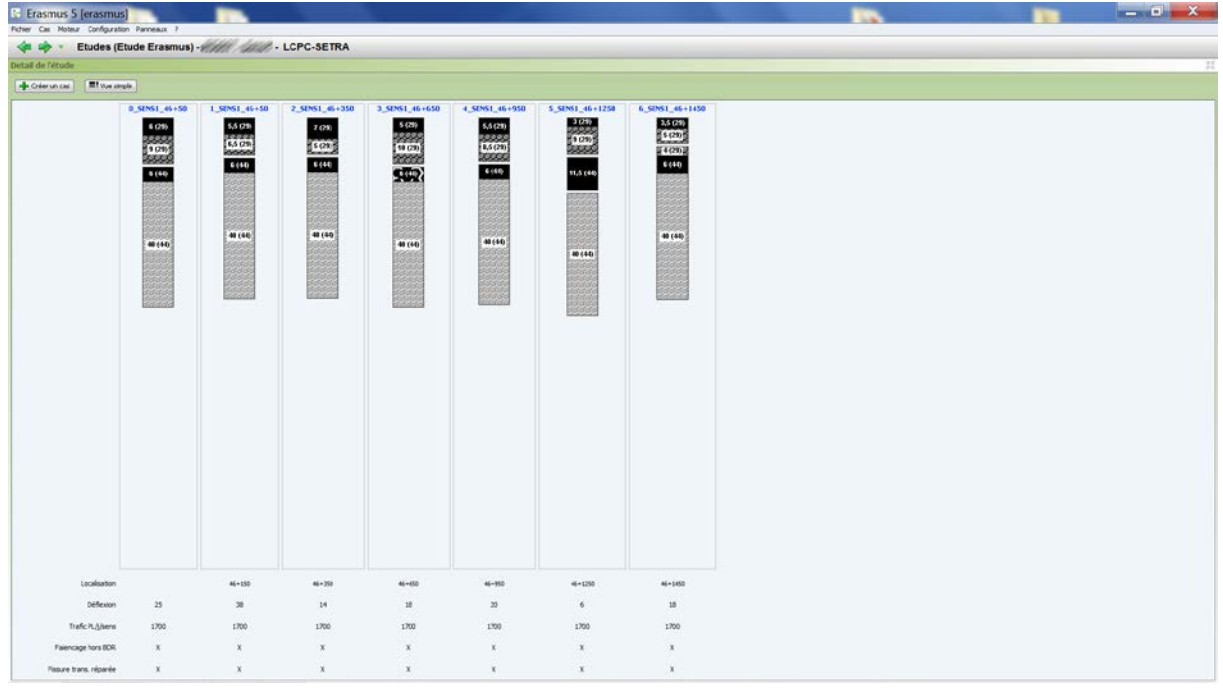

• Vous cliquerez dans le bouton [Vue simple] :

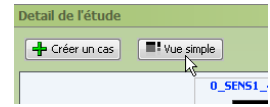

o Pour revenir à l'affichage précédent.

## <span id="page-17-0"></span>**5.2 Générer les conceptions à partir de l'analyse d'une sectiontémoin**

Générer les conceptions à tester sur la section d'étude à partir d'une section-témoin consiste à :

- Choisir une section-témoin caractéristique.
- Faire tourner ERASMUS sur la section et observer les conceptions proposées.
- Choisir une ou plusieurs des solutions proposées par ERASMUS sur la section-témoin pour en faire des conceptions à tester sur les autres sections-témoins.

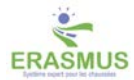

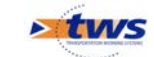

## **5.2.1 Analyser une section-témoin**

• La section d'étude ERASMUS est affichée dans l'interface Etudes dotée de ses sections-témoins :

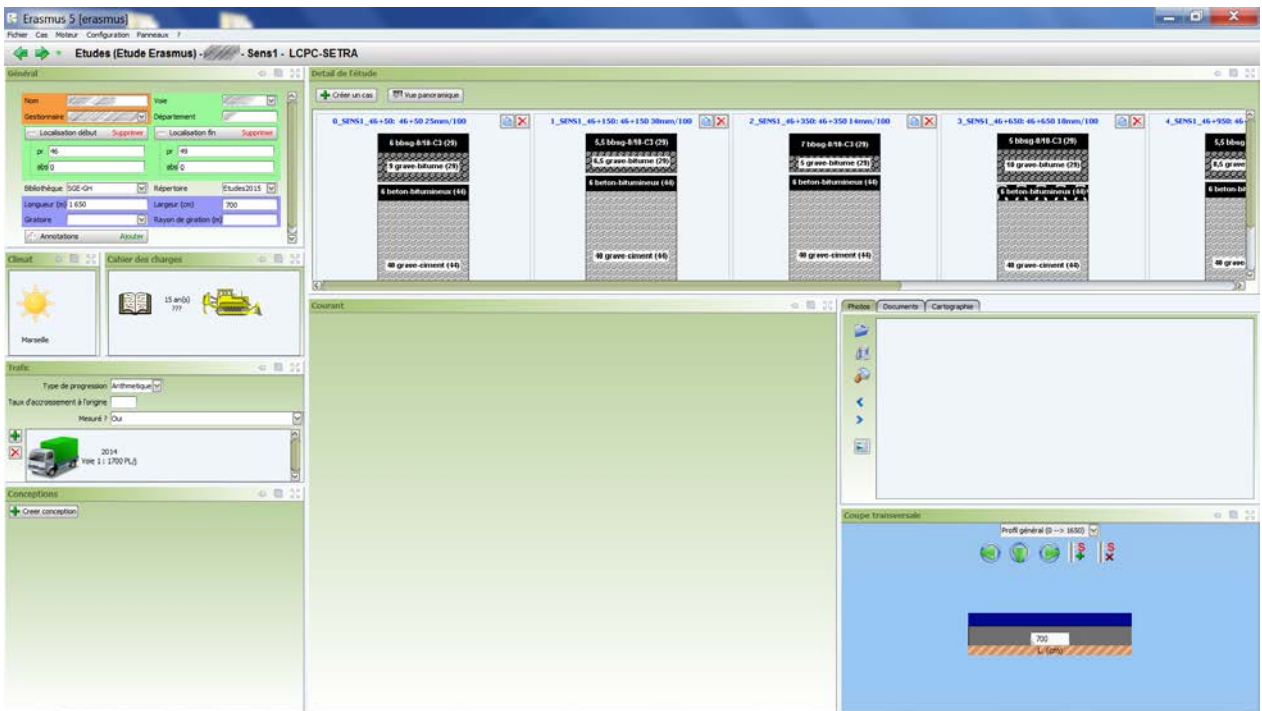

• Dans le panneau Détail de l'étude, cliquez dans le lien hypertexte désignant la section-témoin la plus caractéristique :

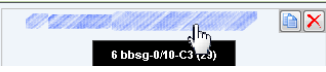

- o Pour l'éditer.
- Lancez la commande {Lancer le diagnostic} du menu **{Moteur}** :

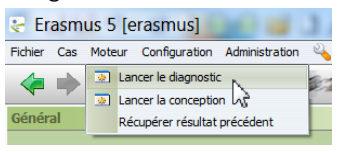

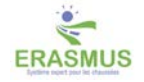

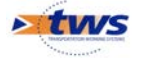

• Une solution de diagnostic est proposée :

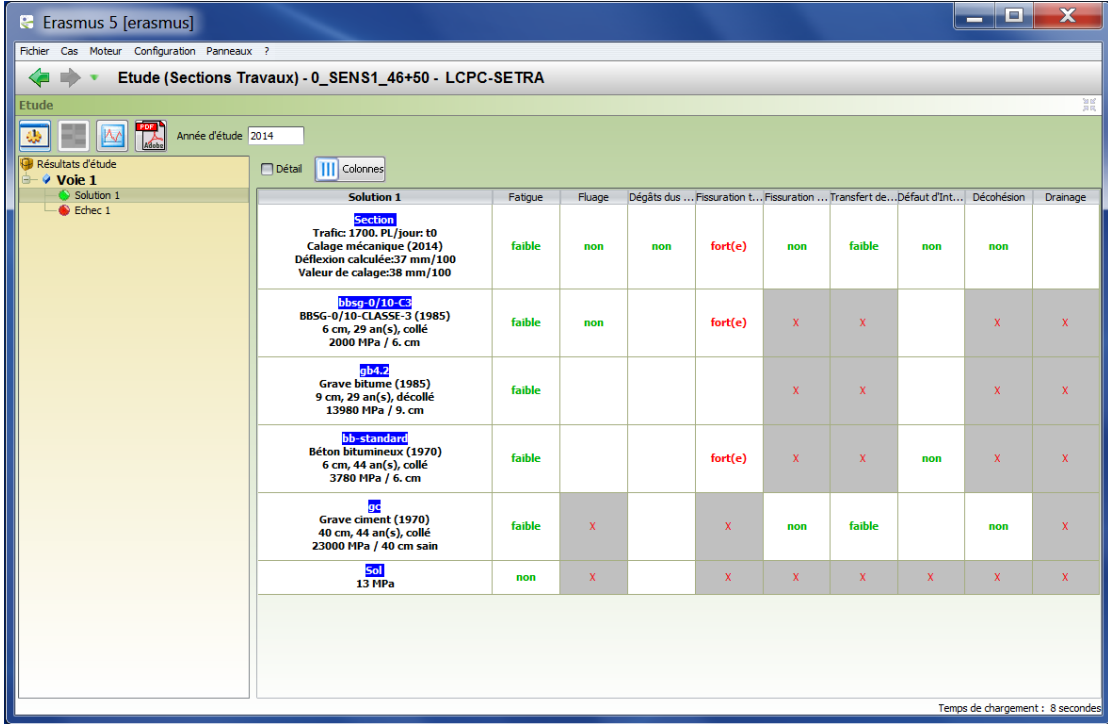

• Lancez la commande {Lancer la conception} du menu **{Moteur}** :

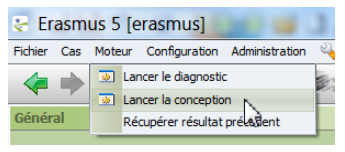

• Des solutions de conception sont proposées :

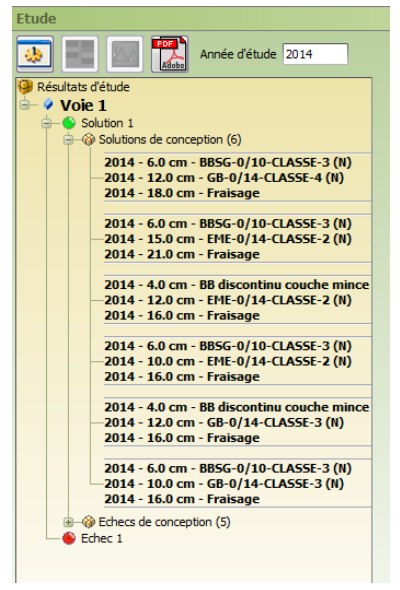

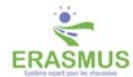

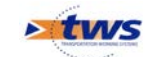

• Regardez les solutions en détail :

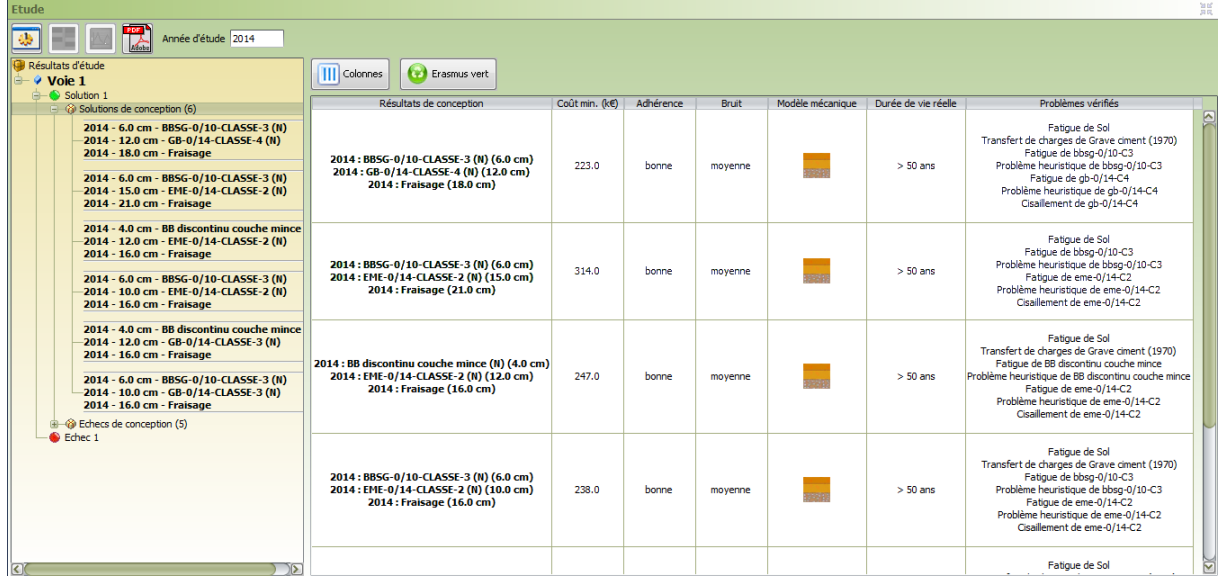

o Reportez-vous au paragraphe *§Analyser les résultats de conception*.

## **5.2.2 Choisir et générer les conceptions de l'étude**

• Vous avez regardé en détail les solutions proposées par ERASMUS sur la section-témoin :

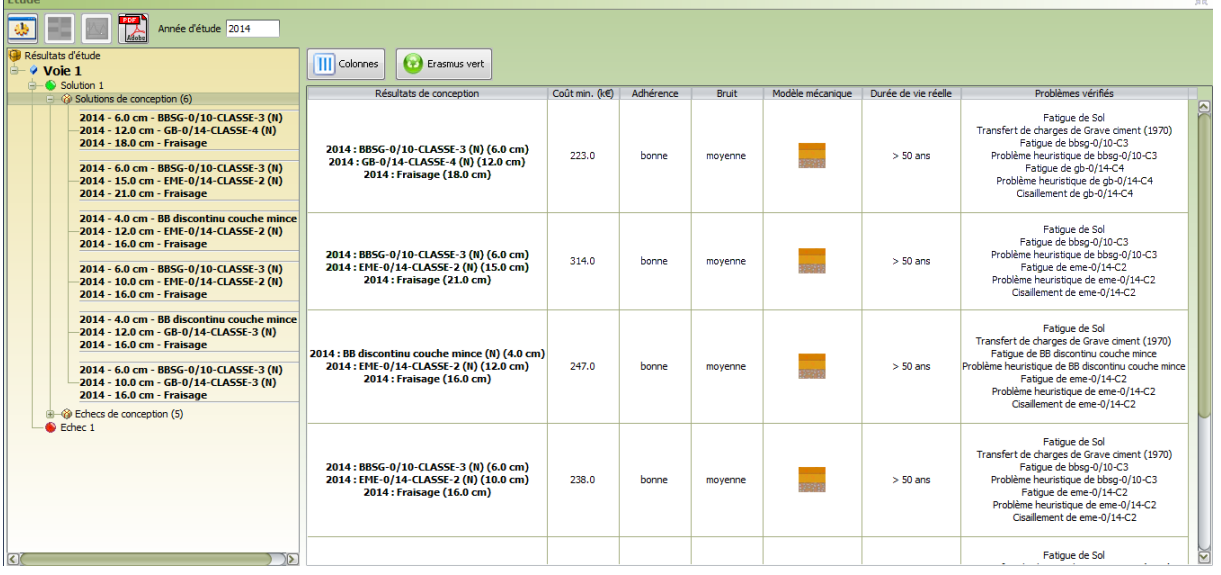

- Choisissez celle(s) que vous allez retenir comme conception(s) pour analyser la section d'étude ERASMUS ; pour chaque conception à retenir :
	- o Effectuez un clic droit sur la cellule Entête de solution :

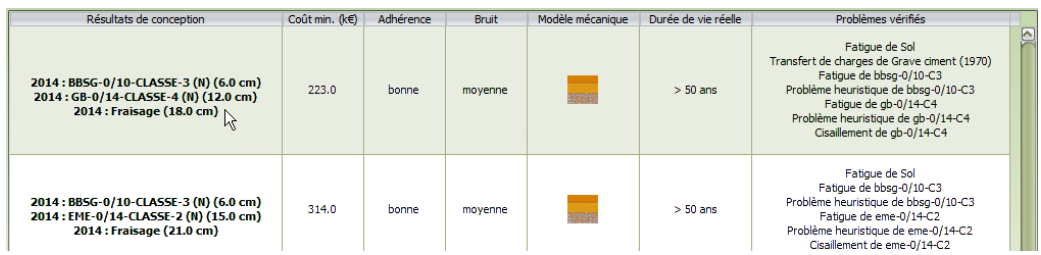

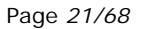

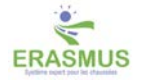

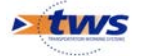

o Et actionnez la commande [En faire une conception d'étude] qui s'est affichée :<br>Résultats de conception [Coût min. (KC) | Adhérence | Bruit | Modèle mécanique | Durée de vie réelle | Problèmes vérifiés

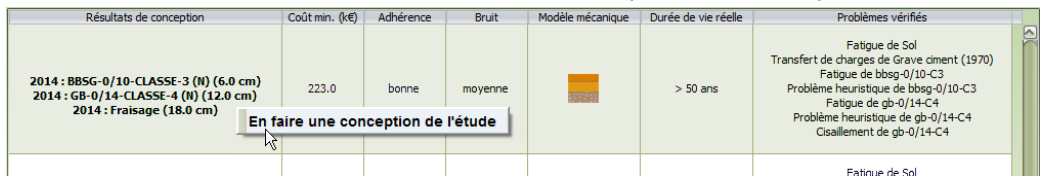

• Les solutions de conception retenues pour analyser la section globale ERASMUS apparaissent en vert :

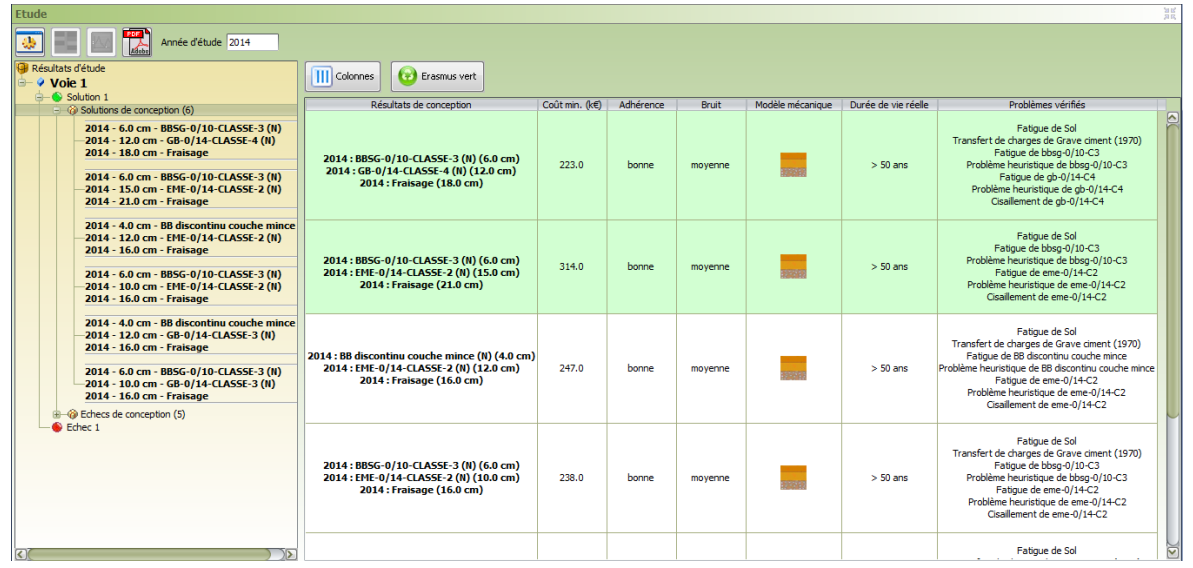

• Lorsque vous réaffichez l'interface Etudes, elles apparaissent dans le panneau Conceptions :

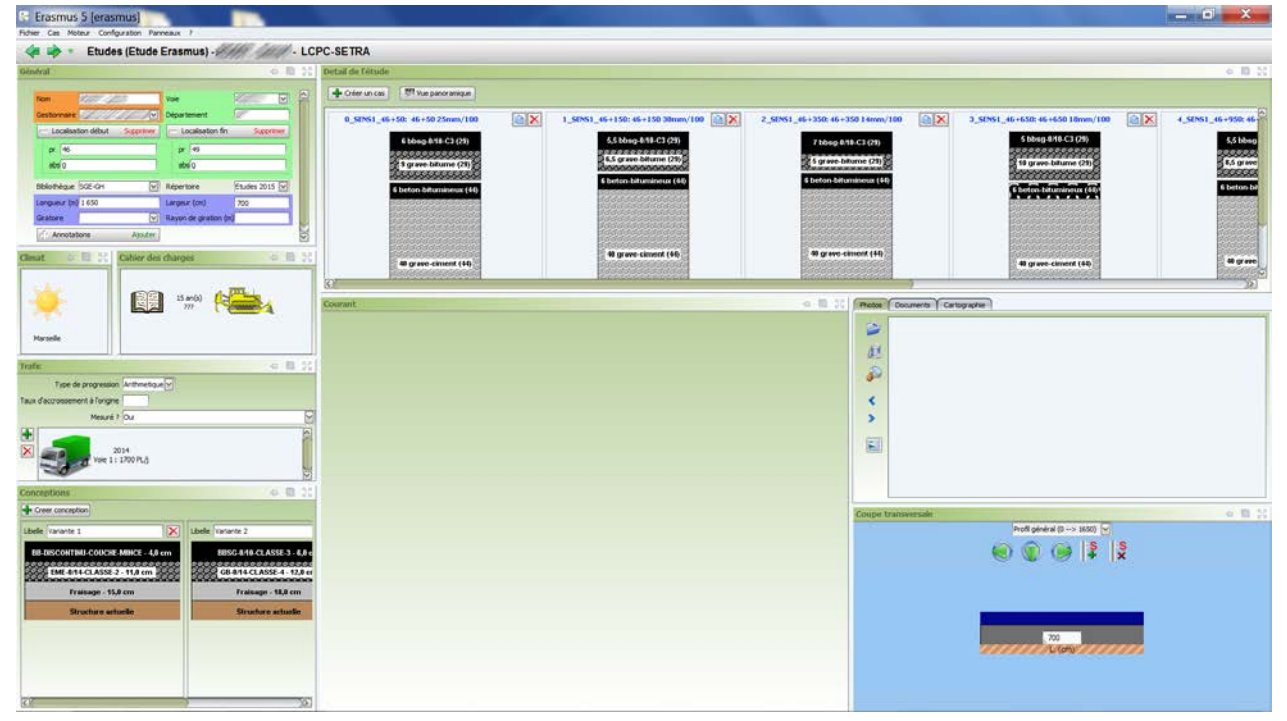

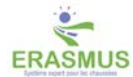

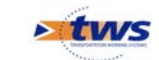

## <span id="page-22-0"></span>**5.3 Générer les conceptions à partir de l'analyse de toutes les sections-témoins**

Générer les conceptions à tester sur la section d'étude à partir de toutes les sections-témoins est une procédure entièrement automatisée qui consiste à :

- Faire tourner ERASMUS sur la section globale.
- C'est lui qui calculera indépendamment les solutions pour chacune des sections-témoins, retiendra la moins chère, et en fera une conception à tester sur les autres sections-témoins.

#### *Attention !*

*Pour que le traitement par ERASMUS soit possible la base de techniques et de prix doit être allégée : 1 seule couche de roulement, 2 couches de fondations. Pour savoir comment procéder, reportez-vous au paragraphe §Allocation/désallocation d'une technique.*

• La section d'étude ERASMUS est affichée dans l'interface Etudes dotée de ses sections-témoins :

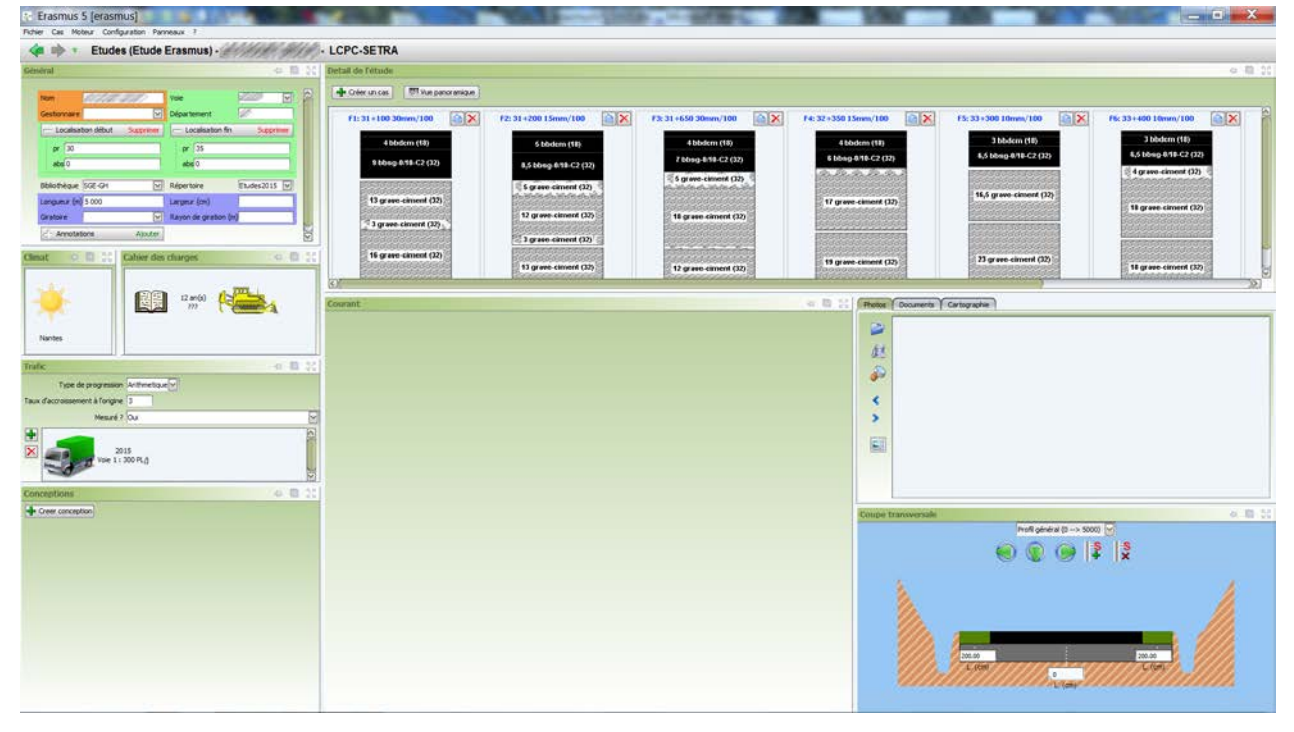

• Lancez la commande {Rechercher des conceptions} du menu **{Moteur}** :

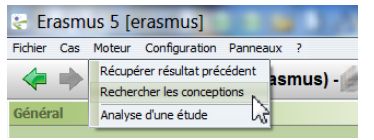

• Vous pouvez suivre l'avancement du traitement :

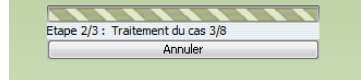

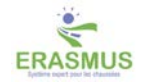

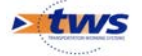

• Lorsque celui-ci est terminé, la section d'étude est affichée et les conceptions retenues par ERASMUS sont représentées dans le panneau Conceptions :

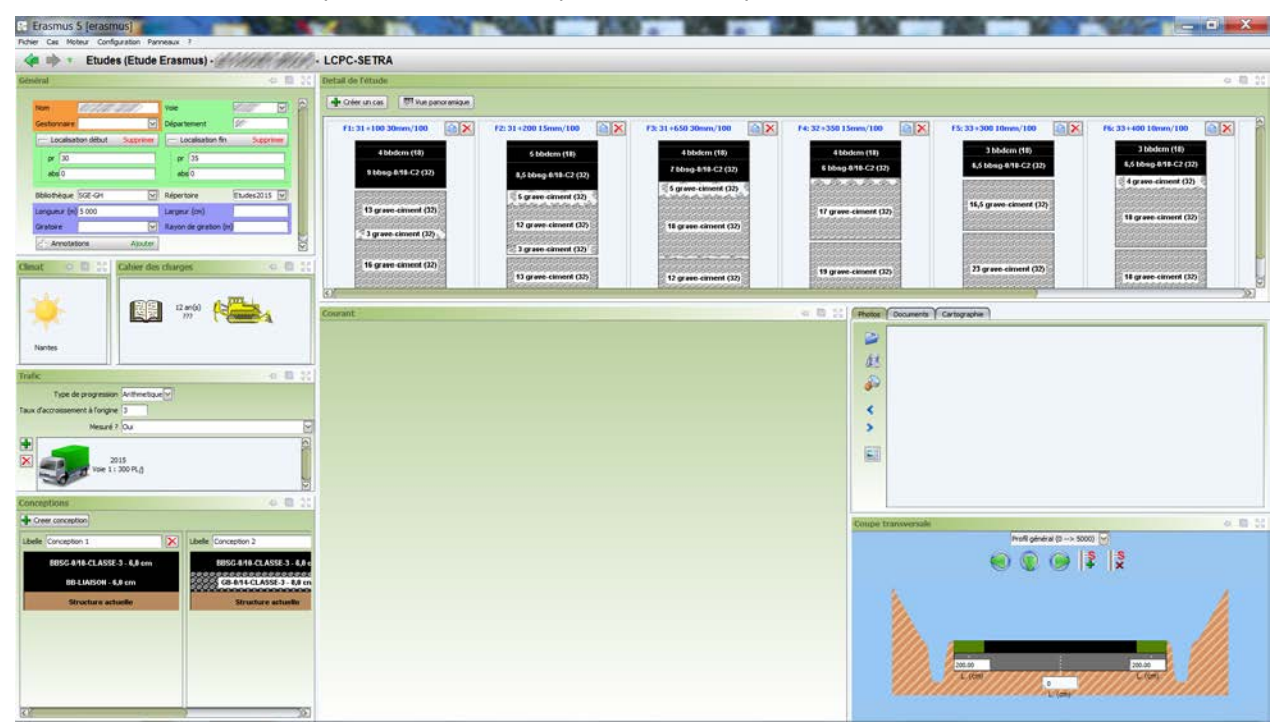

• Dans notre exemple, ERASMUS a généré 3 conceptions à tester qu'il a classées en fonction du prix :

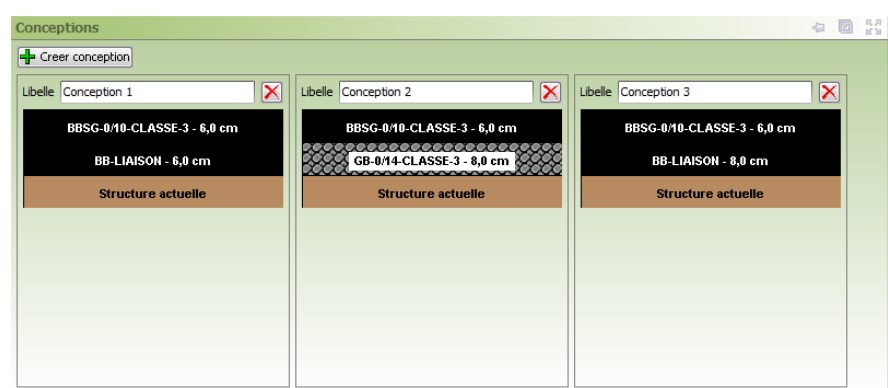

## <span id="page-23-0"></span>**5.4 Analyser la section d'étude**

Lorsque la section d'étude est prête à être soumise à ERASMUS :

• Lancez la commande {Analyse d'une étude} du menu **{Moteur}** :

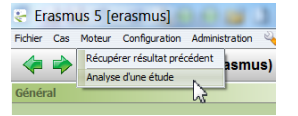

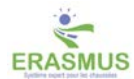

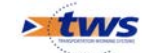

Les résultats de l'étude sont ainsi affichés :

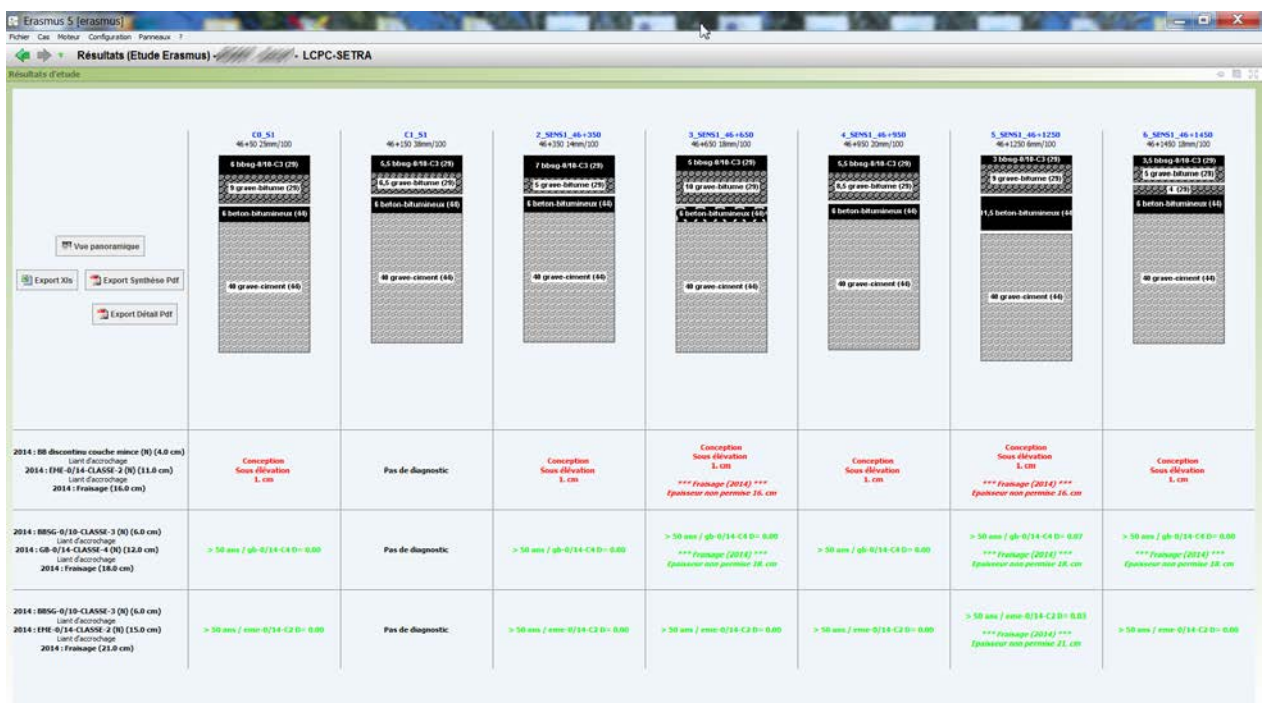

- Chaque conception est évaluée sur chacune des sections-témoins :
	- o Si elle est affichée en vert, c'est qu'elle peut être appliquée sur la section.
	- o Si elle est affichée en rouge, c'est qu'elle ne peut pas l'être.

#### *Remarque*

Si aucune conception ne convient à toutes les sections-témoins, il faudra en tester d'autres jusqu'à en trouver une.

• Chaque conception peut être détaillée juste en la pointant :

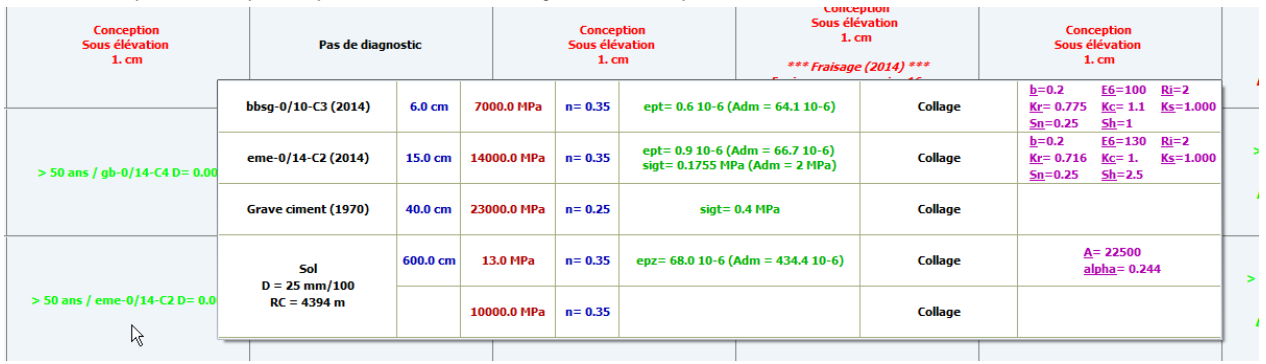

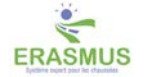

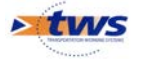

• Vous pouvez revenir sur le détail d'une section-témoin en cliquant dans le lien hypertexte correspondant :

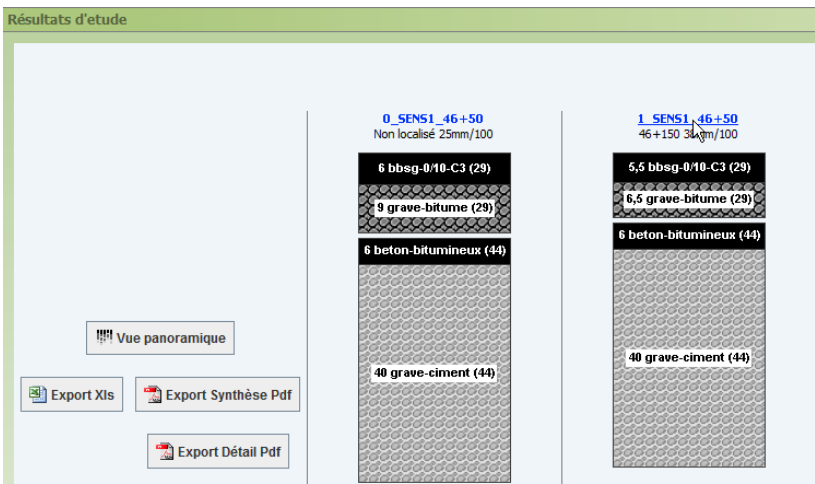

• Cliquez dans le bouton [Vue panoramique] :

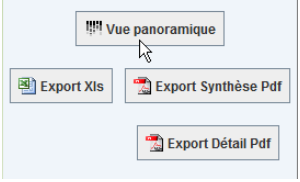

o Pour avoir une vue détaillée des résultats de l'analyse :

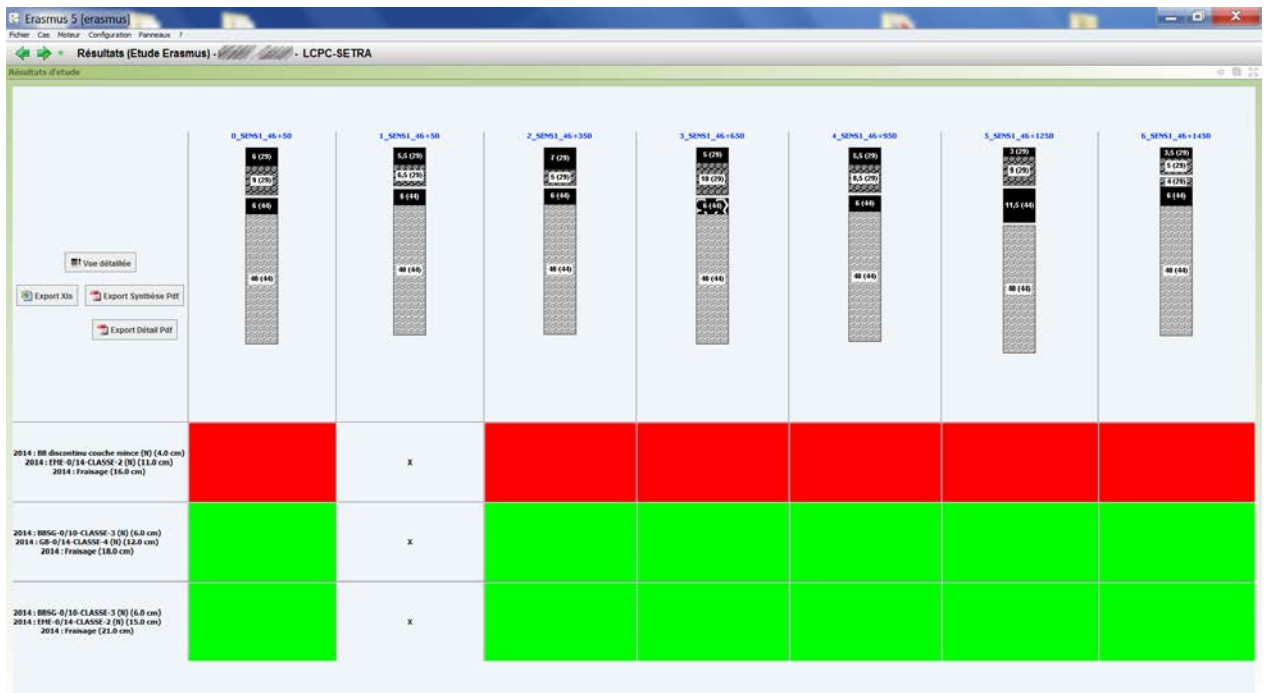

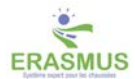

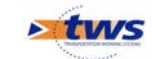

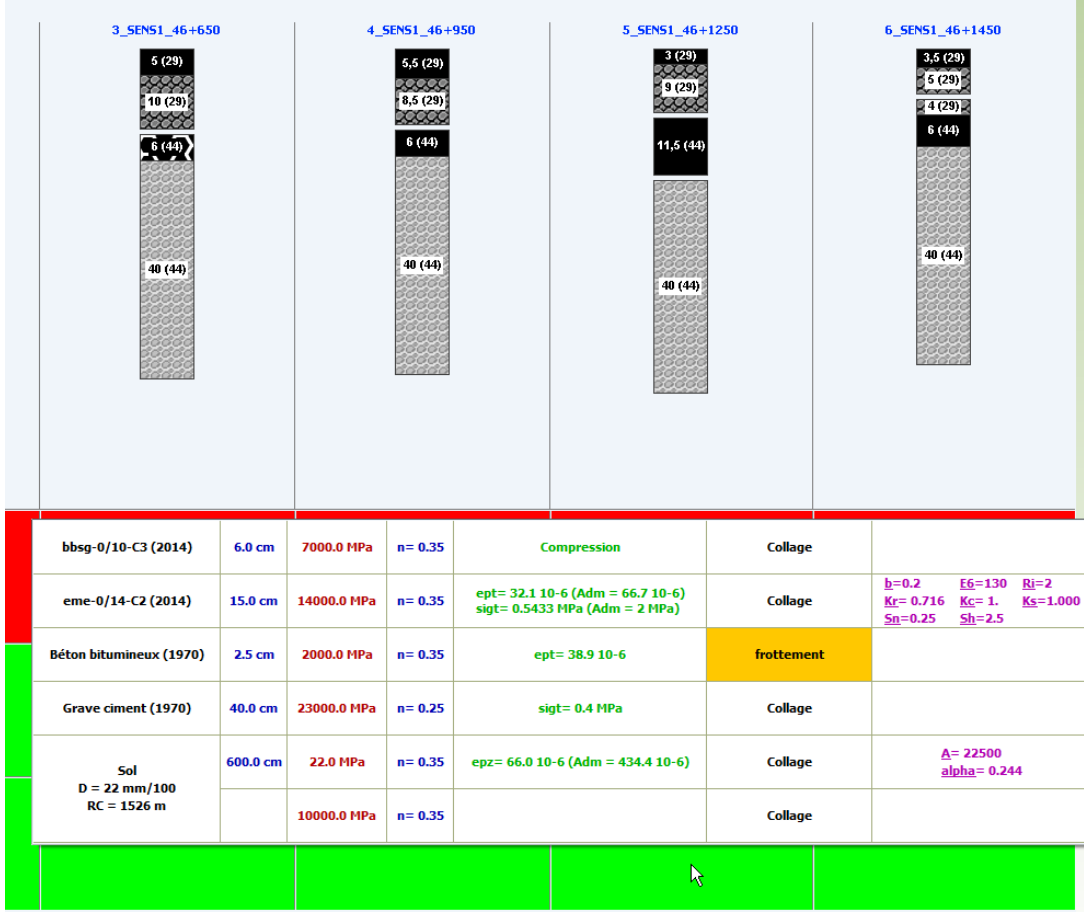

o De la même façon que dans la vue précédente, si vous pointez une conception, son détail est aussitôt affiché :

o Vous cliquerez dans le bouton [Vue détaillée] :

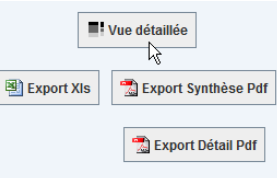

- → Pour revenir à l'affichage précédent.
- Pour exporter les résultats de l'analyse dans un fichier ©Excel, cliquez dans le bouton [Export Xls] :

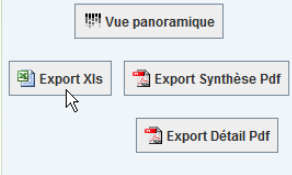

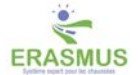

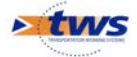

o Vous affichez une fenêtre de gestion des répertoires :

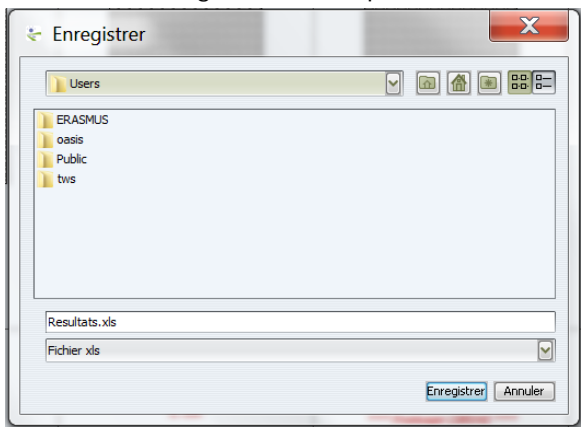

o A partir de laquelle vous entrez un nom pour le fichier de résultats et choisissez le dossier où le placer ; ensuite, le fichier « xls » est ouvert :

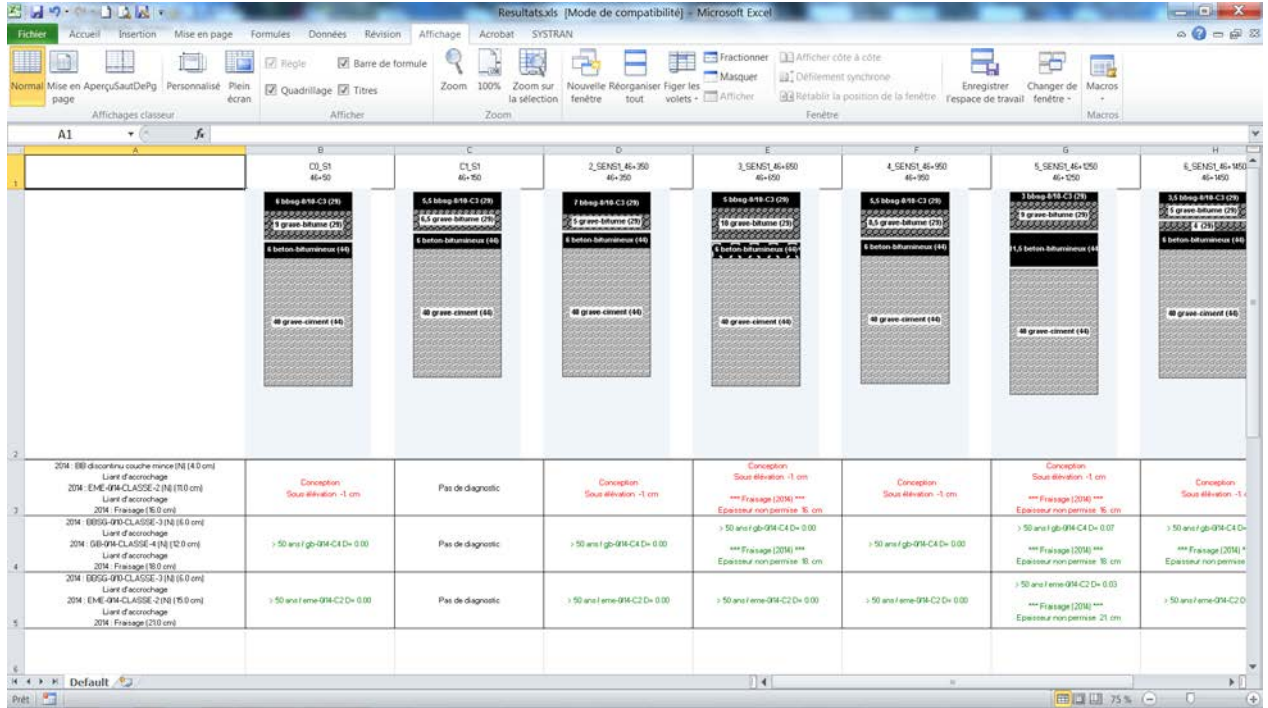

• Pour exporter une synthèse des résultats de l'analyse dans un fichier ©Acrobat, cliquez dans le bouton [Export Synthèse Pdf] :

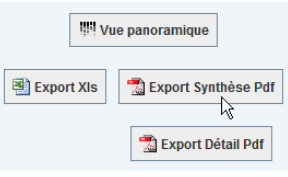

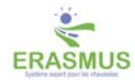

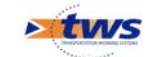

o Vous affichez une fenêtre de gestion des répertoires :

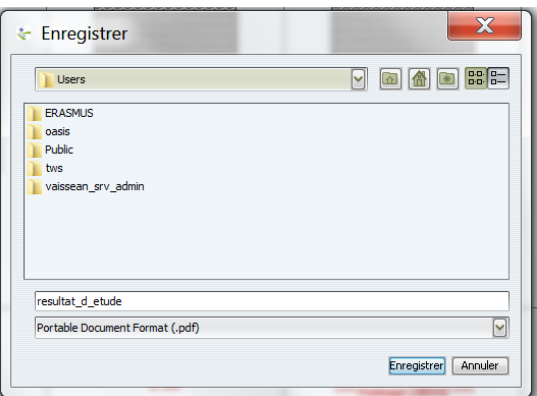

o A partir de laquelle vous entrez un nom pour le fichier de résultats et choisissez le dossier où le placer ; ensuite, le fichier « pdf » est ouvert :

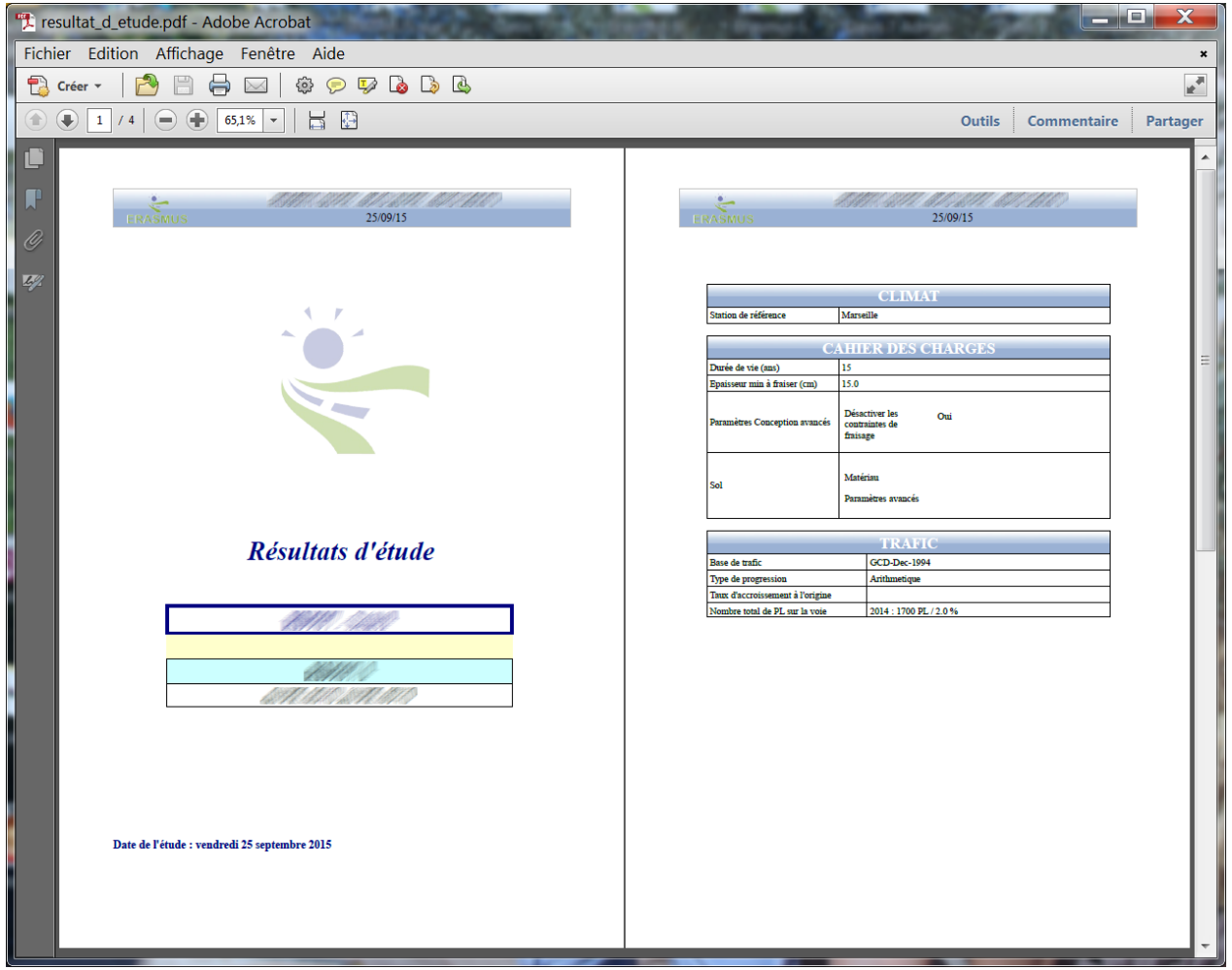

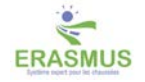

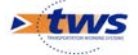

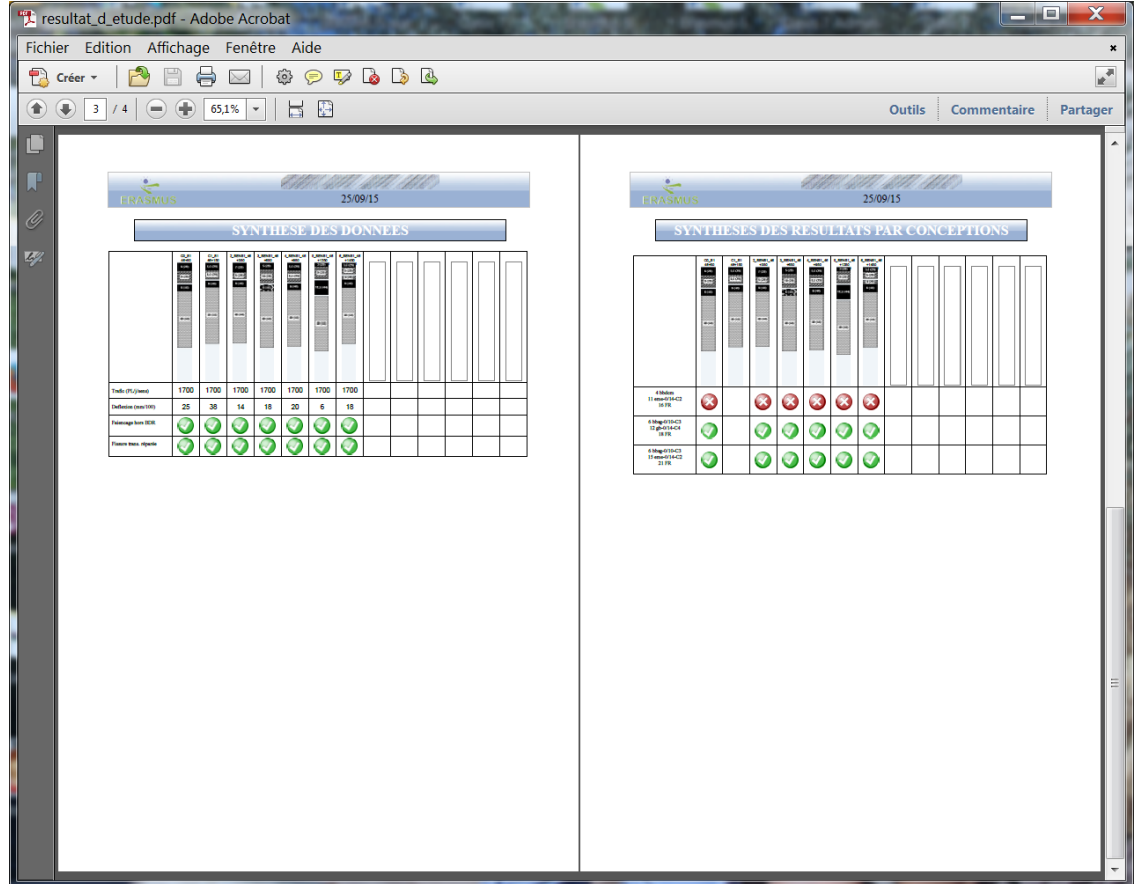

• Pour exporter un rapport détaillé des résultats de l'analyse dans un fichier ©Acrobat, cliquez dans le bouton [Export Détail Pdf] :

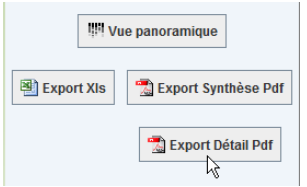

o Vous affichez une fenêtre de gestion des répertoires :

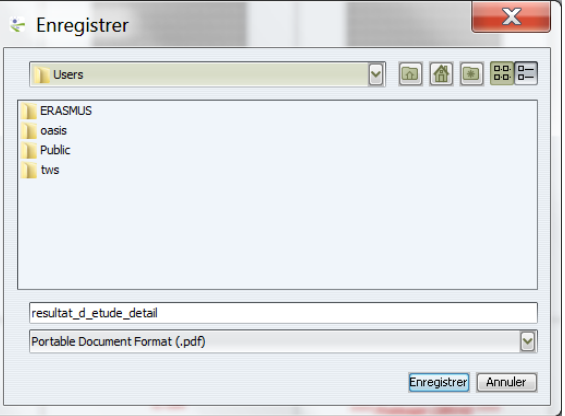

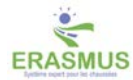

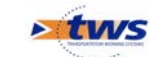

o A partir de laquelle vous entrez un nom pour le fichier de résultats et choisissez le dossier où le placer ; ensuite, le fichier « pdf » est ouvert :

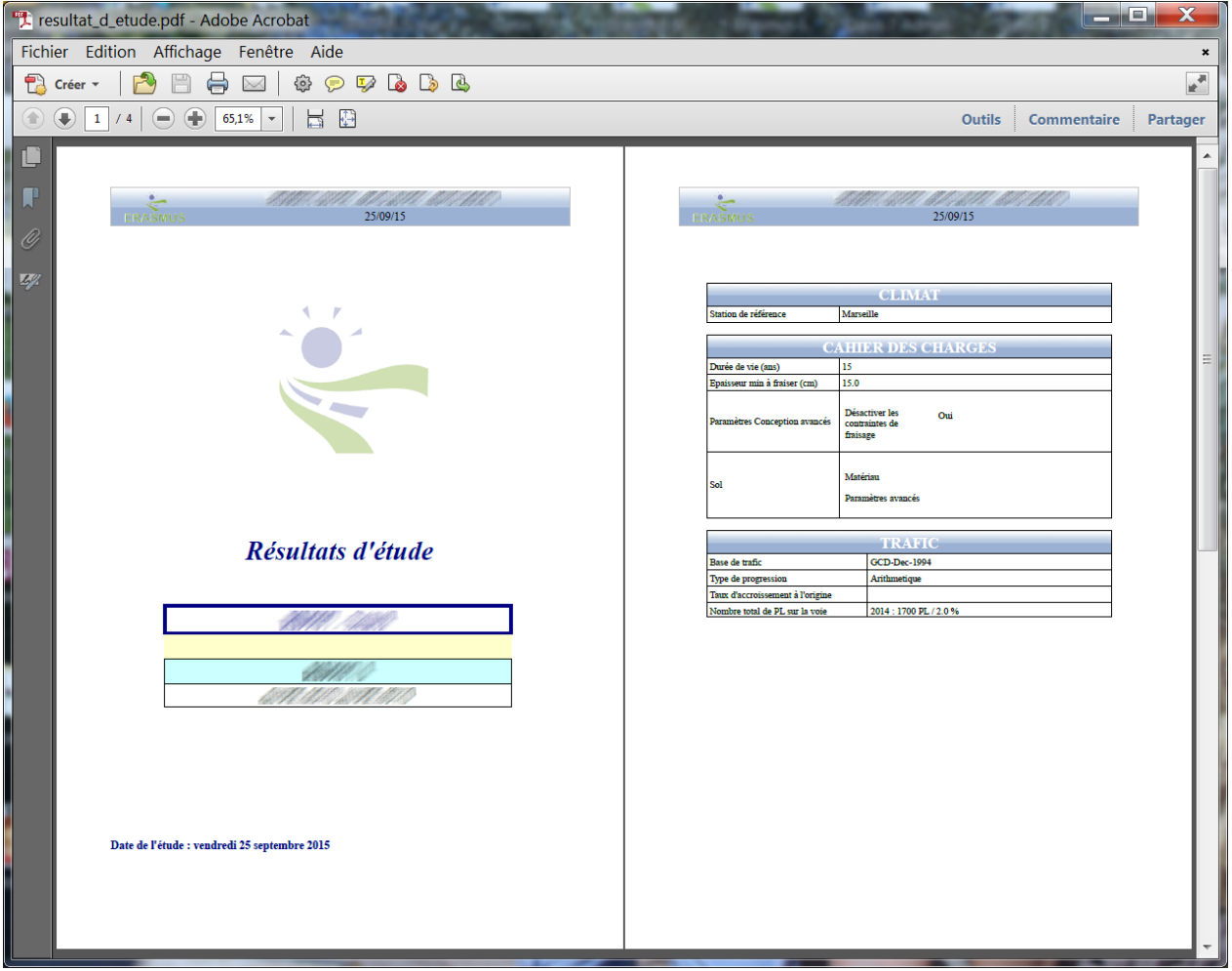

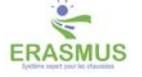

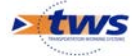

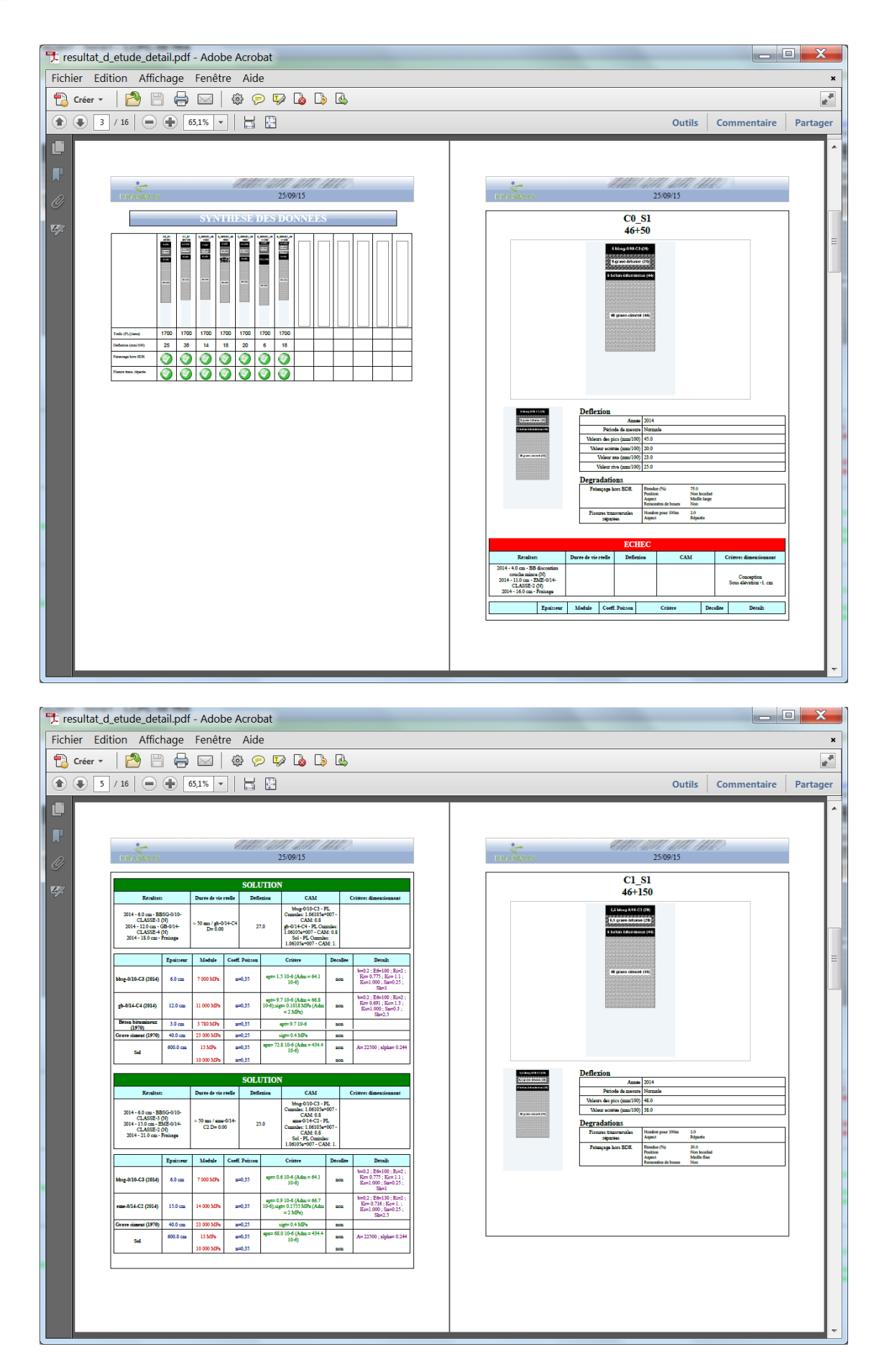

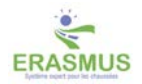

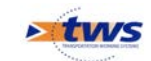

# <span id="page-32-0"></span>**6 Faire un diagnostic ERASMUS**

Le module associé à la phase Diagnostic du système, effectue un diagnostic de l'état de la chaussée.

Vous êtes en mode Réhabilitation et ERASMUS poursuit quatre objectifs :

- Chercher à évaluer sa propre compétence sur le cas courant. Dans certains cas, il sait qu'il ne sait pas et conseille alors de consulter un véritable expert.
- Caractériser le problème en termes de :
	- o Fatigue de la couche de roulement,
	- o Fatigue des assises de chaussées,
	- o Adéquation structurelle au trafic,
	- o Comportement au gel,
	- o Fluage de la couche de roulement,
	- o Fluage des graves non traitées,
	- o Fissuration thermique.
- Détecter les incohérences dans les données du problème et remettre en cause certaines d'entre elles à l'aide du mécanisme des suspicions.
- Offrir des services spécialisés :
	- o Déterminer les seuils des barrières de dégel.

## <span id="page-32-1"></span>**6.1 Déroulement du diagnostic**

## **6.1.1 Les spécialistes consultables en diagnostic**

## *Le spécialiste du drainage*

Avec ERASMUS, le concept de drainage est géré à partir de la caractérisation :

- du fossé ;
- des accotements ;
- du profil en travers.

#### *Remarque*

Lors de la phase de Diagnostic, la consultation du spécialiste drainage est directement liée à la consultation du spécialiste gel.

## *Le spécialiste gel*

L'expert superviseur décide, en fonction des données (Climat, dégradations, etc.), de faire appel ou non au spécialiste gel.

Cependant, vous avez la possibilité d'imposer à ERASMUS la consultation de ce spécialiste, c'est-à-dire que vous pouvez l'obliger à faire une évaluation de la chaussée par rapport au gel.

Cette demande s'effectue à partir du Cahier des charges.

Pour imposer au superviseur la consultation du spécialiste gel, vous devez ajouter une demande au Gel.

#### *Remarque*

La consultation du spécialiste gel est automatiquement complétée par la consultation du spécialiste drainage.

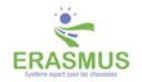

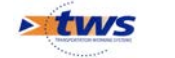

## **6.1.2 Générer un diagnostic**

- ► Utilisez la commande {Lancer le diagnostic} du menu **{Moteur}**
	- Vous avez lancé ERASMUS avec votre login,
	- Puis chargé un cas.
	- Si cela n'avait pas été fait, vous avez ensuite caractérisé les informations relatives au diagnostic : caractéristiques générales, couches de la chaussée, climat, trafic, dégradations, etc.
	- Pour procéder à un diagnostic, lancez la commande {Lancer le diagnostic} du menu **{Moteur} :**

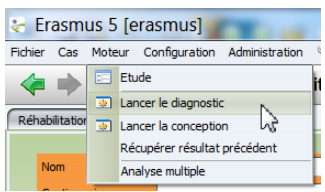

• Une fenêtre de suivi de procédure est affichée :

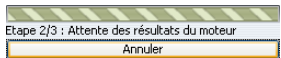

• Quand le diagnostic est terminé, le panneau Etudes est affiché.

#### *Remarque*

Vous auriez pu aussi afficher directement le panneau Etudes en utilisant la commande {Etude} du

menu **{Moteur}**, puis en cliquant dans le bouton : par cette action, vous demandez à ERASMUS de procéder à un diagnostic de la chaussée, puis de générer les solutions de conception correspondantes.

## *Le diagnostic ERASMUS*

Dans la majorité des cas, ERASMUS aboutit à une solution de diagnostic qu'il établit à partir des données du cas ou après avoir émis une hypothèse.

La solution à laquelle il aboutit est présentée dans un tableau :

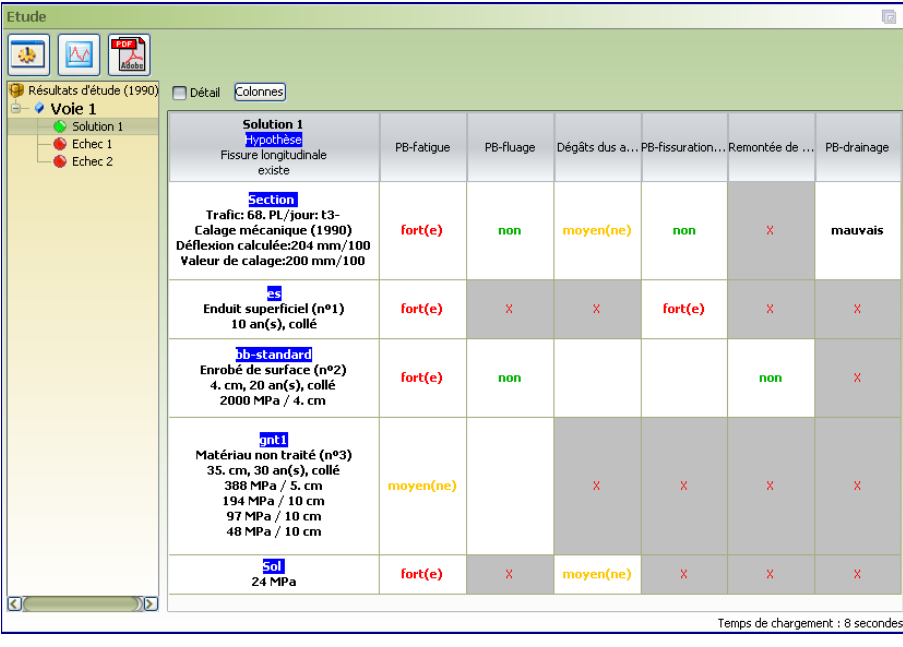

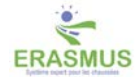

 $\overline{a}$ 

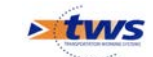

## *Le multi-diagnostic*

Il arrive qu'ERASMUS propose plusieurs diagnostics au lieu d'un seul. Chacun de ces diagnostics est associé à une hypothèse construite par le système.

Dans l'exemple ci-dessous, après l'échec du cas tel quel, ERASMUS formule des hypothèses dont deux aboutissent à deux solutions de diagnostic concurrentes.

> .<br>Ftudi **Alternative Contracts** <sup>Ca</sup> Résultats d'étude (1990) Colonne:  $\sqrt{$  Voie 1 Solution 2<br>Solution 1<br>Solution 1<br>Solution 1 Solution 2 Solution 1 Echec 1 <mark>Hypothèse</mark><br>Matériau non traité (nº4) Hypothèse<br>Trafic<br>Nombre de Poids lourds 156 Enaisseur initiale Section<br>Trafic: 157, Pl./jour: t2<br>Déflexion calculée (1990)<br>75 mm/100<br>Calage mécanique (1989)<br>Déflexion calculée: 75 mm/100<br>Valeur de calage: 75 mm/100 Frafic: 235. PL/jour: t2<br>Déflexion calculée (1990)<br>Déflexion calculée (1990)<br>Calage mécanique (1989)<br>Déflexion calculée: 75 mm/100<br>Valeur de calage: 75 mm/100 Section<br>Trafic: 235. PL/jour: t2<br>Déflexion calculée (1990)<br>75 mm/100<br>Calage mécanique (1989)<br>Déflexion calculée: 75 mm/100<br>Valeur de calage: 75 mm/100 <mark>es</mark><br>Enduit superficiel (nº1)<br>8 an(s), collé es<br>Enduit superficiel (nº1)<br>8 an(s), collé es<br>Enduit superficiel (nº1)<br>8 an(s), collé bb-standard<br>Enrobé de surface (nº2)<br>11. cm, 12 an(s), collé<br>6969 MPa / 11. cm bb-standard<br>Enrobé de surface (nº2)<br>11. cm, 12 an(s), collé<br>6953 MPa / 11. cm bb-standard<br>Enrobé de surface (nº2)<br>11. cm, 12 an(s), collé<br>6894 MPa / 11. cm <mark>bb-standard</mark><br>Enrobé de surface (nº3) bb-standard<br>Enrobé de surface (nº3) <mark>bb-standard</mark><br>Enrobé de surface (nº3) 5. cm, 20 an(s), collé<br>2000 MPa / 5. cm 5. cm, 20 an(s), collé<br>2000 MPa / 5. cm 5. cm, 20 an(s), collé<br>2000 MPa / 5. cm <mark>gnt3</mark><br>Matériau non traité (nº4)  $\begin{array}{l} \mathrm{m13} \\ \mathrm{M}\mathrm{at\'e} \mathrm{in} \mathrm{rad} \\ 23.\mathrm{~cm}, 20\mathrm{~an(s)}, \mathrm{coll\'e} \\ 240\mathrm{~MPa} \ / \ 3.\mathrm{cm} \\ 219\mathrm{~MPa} \ / \ 10\mathrm{~cm} \\ 110\mathrm{~MPa} \ / \ 10\mathrm{~cm} \end{array}$ <mark>gnt3</mark><br>Matériau non traité (nº4)<br>23. cm, 20 an(s), collé 13. cm, 20 an(s)<br>240 MPa / 3. colle<br>240 MPa / 3. cm<br>240 MPa / 10 cm<br>168 MPa / 10 cm<br>84 MPa / 10 cm<br>84 MPa / 10 cm 240 MPa / 3. cm<br>219 MPa / 10 cm<br>110 MPa / 10 cm - <mark>Soll</mark><br>55 MPa <mark>Sol</mark><br>55 MPa <mark>Sol</mark><br>42 MPa Temps de chargement : 8 secondes

C'est ce que montre le tableau récapitulatif du diagnostic :

## <span id="page-34-0"></span>**6.2 Résultats de diagnostic**

Les résultats de diagnostic sont présentés dans un tableau :

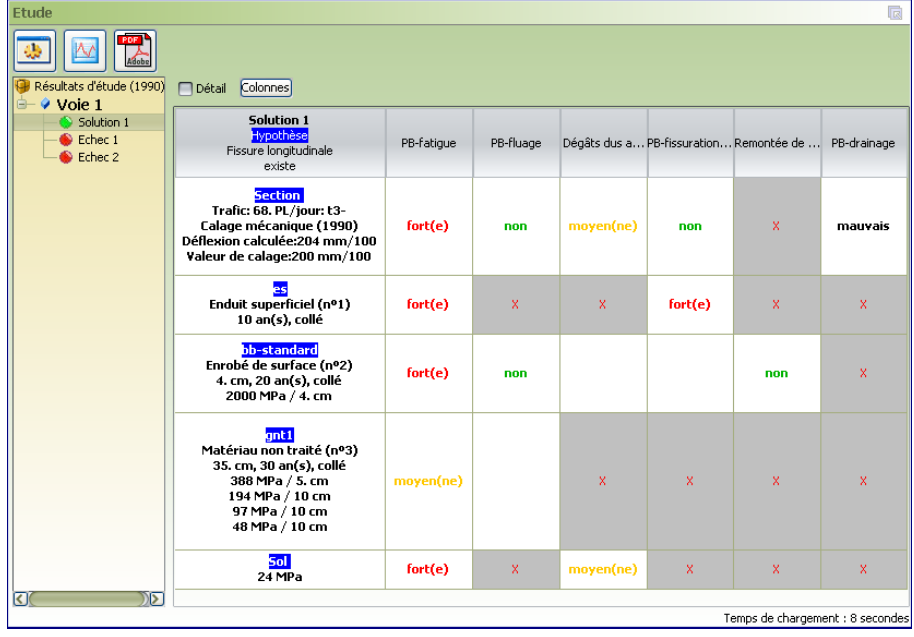

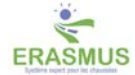

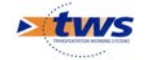

## **6.2.1 Les limites du diagnostic**

ERASMUS peut ne pas connaître d'explication à une dégradation.

En effet, certaines des analyses opérées par ERASMUS le conduisent aux conclusions suivantes :

- le cas analysé est globalement cohérent,
- cependant certaines dégradations restent non expliquées car peut-être liées à des mécanismes de dégradation qu'ERASMUS ne connaît pas.

Dans ce cas, le système peut considérer que l'analyse faite est acceptable et la marque comme une solution. C'est-à-dire qu'il considère que **les dégradations non expliquées peuvent l'être par une personne d'une meilleure compétence que la sienne, par exemple son utilisateur**.

ERASMUS connaît les mécanismes de dégradation d'une chaussée suivants :

- Fatigue d'une couche bitumineuse,
- Portance insuffisante,
- Fissuration thermique,
- Fluage,
- Dégâts dus au gel,
- Instabilité des enduits superficiels,
- Transfert de charges,
- Décohésion,
- Défaut d'interface,
- Drainage.

ERASMUS accepte de ne pas comprendre dans les cas suivants :

- Les dégradations des couches en béton bitumineux (ressuage, plumage, ...);
- Certaines déformations de la structure.

### **6.2.2 Les hypothèses du diagnostic**

Le système de diagnostic procède à un raisonnement non monotone. Il met en oeuvre une expertise particulière qui lui permet de poursuivre le raisonnement à partir de "suspicions" (génération d'hypothèses multiples) qu'il conduira à leur terme possible : hypothèse acceptable ou incohérente avec les données d'observation.

On peut classer les hypothèses de la version actuelle d'ERASMUS en quatre classes selon les concepts auxquels elles se rapportent.

#### *Les hypothèses du diagnostic relatives à la structure*

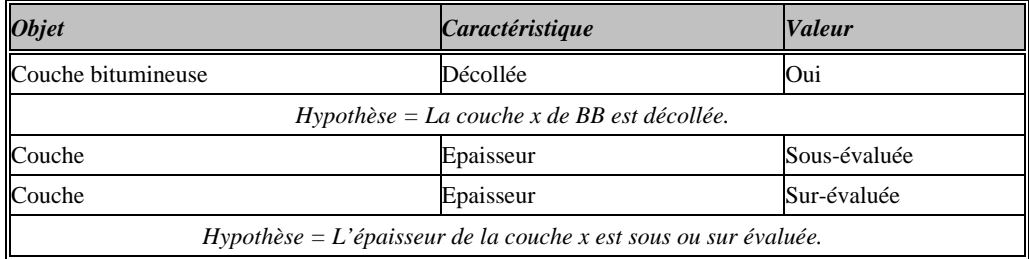

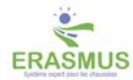

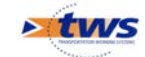

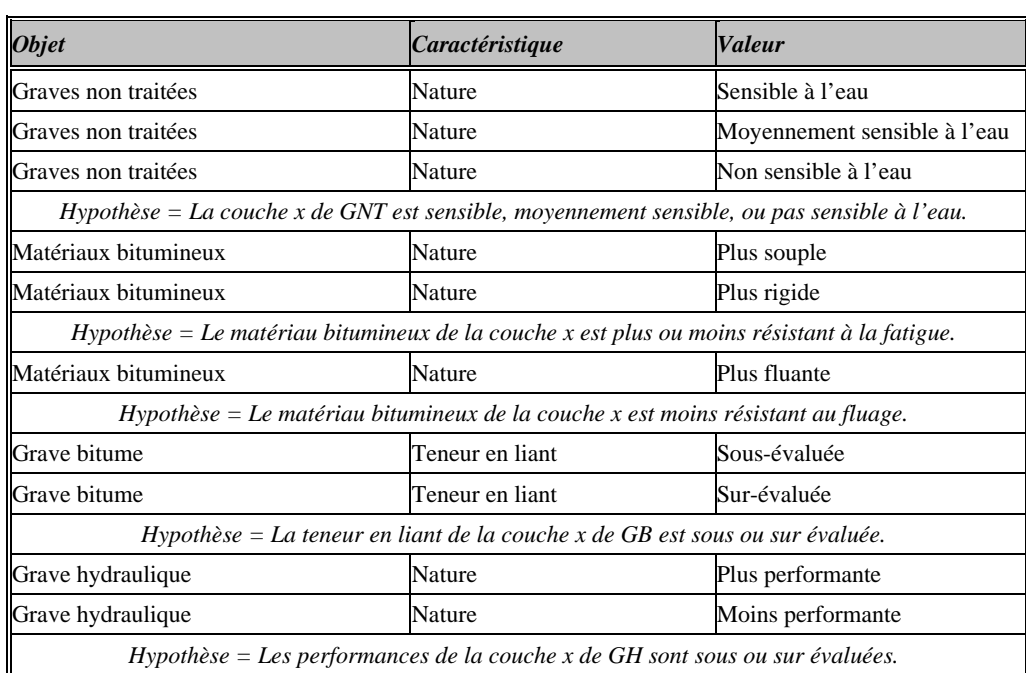

## *Les hypothèses du diagnostic relatives aux matériaux*

## *Les hypothèses du diagnostic relatives au trafic*

Le trafic est déterminé à partir de données fournies, ou prises par défaut par ERASMUS. Ce raisonnement est parfois remis en cause par des hypothèses sur le trafic.

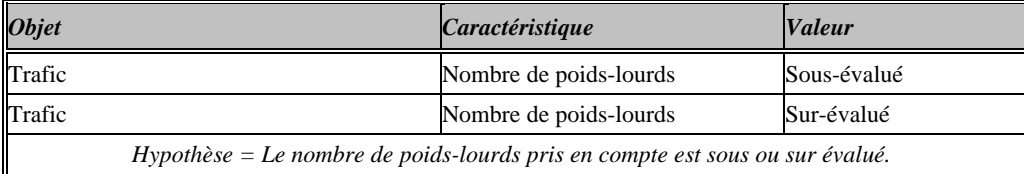

## *Les hypothèses du diagnostic relatives aux dégradations*

Les dégradations sont à définir en début de session. Cependant, ERASMUS peut remettre en cause la non-présence ou la gravité de certaines dégradations.

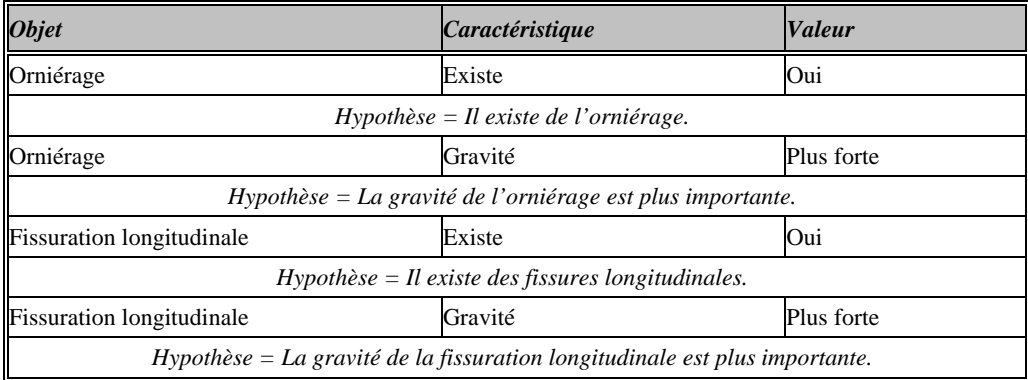

## **6.2.3 Les solutions et les échecs du diagnostic**

Les données fournies et les hypothèses construites par ERASMUS, à défaut de donner des solutions, peuvent conduire à des échecs.

#### • **Echecs liés aux données entrées**

- o Déflexion : profil en travers trop hétérogène,
- o Contradiction entre le niveau de trafic et la largeur de la bande circulable.

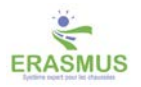

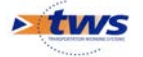

- **Echecs liés aux propriétés physiques de la chaussée**
	- o Contradiction entre état de surface et analyse rationnelle,
	- o Dommage structurel excessivement grand,
	- o Contradiction entre état de fissuration et analyse rationnelle.
- **Echecs liés au mécanisme de suspicion**
	- o Suspicion non efficace : Sol fatigué ou non,
	- o Suspicion restée sans réponse,
	- o Suspicion non efficace : Couche de roulement fatiguée ou non,
	- o Suspicion non efficace : Couche de roulement fluée ou non.

## <span id="page-37-0"></span>**6.3 Consultation des résultats du diagnostic**

Les résultats du diagnostic sont affichés dans le panneau Etude et présentés sous forme de tableau.

#### *Remarque*

```
Si ERASMUS ne trouve pas de solution de diagnostic un message d'échec est affiché, et dans le tableau 
vous pourrez afficher les échecs du diagnostic.
```
Lorsque le diagnostic est terminé, le panneau Etude est affiché :

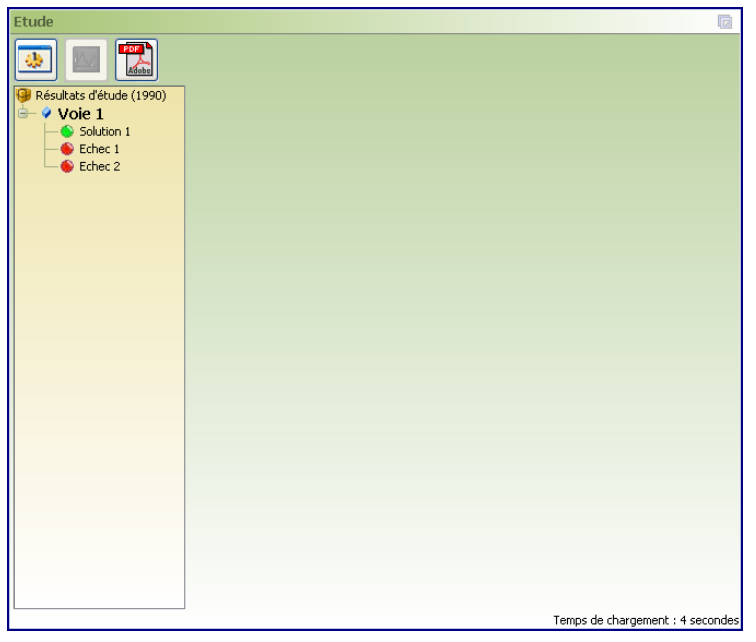

A gauche du panneau est affiché le résultat de l'étude avec la liste des solutions et échecs auxquels ERASMUS a abouti. Les tableaux de résultats seront affichés dans la partie principale du panneau.

## **6.3.1 Choisir le contexte d'un tableau de résultats du diagnostic**

En règle générale, ERASMUS construit un seul diagnostic.

Mais, lorsque le diagnostic a abouti à un premier échec, ERASMUS peut hésiter entre plusieurs hypothèses et construire plusieurs diagnostics.

C'est ce que vous apprend la colonne de gauche du panneau Etude qui s'affiche lorsque le diagnostic est terminé :

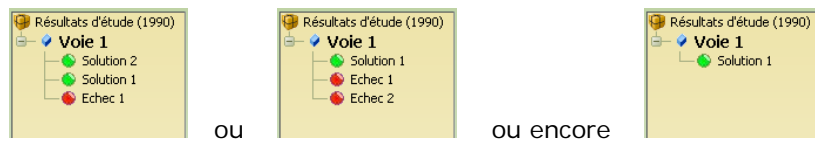

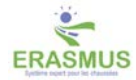

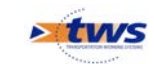

- Sélectionnez dans la colonne de gauche le tableau à afficher,
- Le tableau des résultats correspondant est aussitôt affiché dans la partie principale du panneau :
	- o Par exemple, si vous sélectionnez la « Solution 1 »,

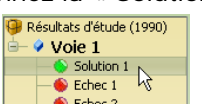

le tableau des résultats de la solution 1 est affiché :

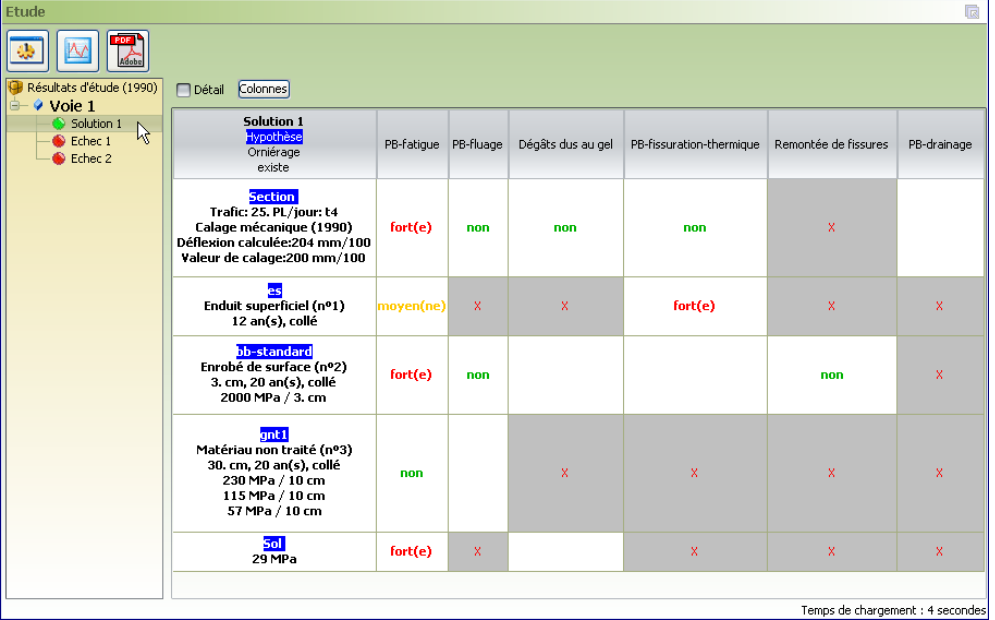

o Si vous sélectionnez l' « Echec 1 »,

![](_page_38_Picture_97.jpeg)

le tableau des résultats de l'échec 1 est affiché :

![](_page_38_Picture_98.jpeg)

o Si vous sélectionnez le cas, c'est-à-dire « Voie 1 »,

![](_page_38_Picture_13.jpeg)

![](_page_38_Picture_16.jpeg)

![](_page_39_Picture_0.jpeg)

 le tableau récapitulatif du cas est affiché :  $\frac{1}{\sqrt{2}}$ 靈 **IA** Résultats d'étude (1990) Colonne Voie 1<br>
Solution Solution 1 Echec 1 Echec 2 Hypothèse<br>Orniérage<br>existe Contradiction<br>entre état de déformation<br>et modèle rationnel de déformation Euspicion non résolue<br>Fatigue Enrobé de surface (nº2)<br>sur évalué(e) Section<br>Trafic: 25. PL/jour: t4<br>Calage mécanique (1990)<br>Déflexion calculée:204 mm/100<br>Valeur de calage:200 mm/100 Section<br>Trafic: 25. PL/jour: t4<br>Calage mécanique (1990)<br>Déflexion calculée:204 mm/100<br>Valeur de calage:200 mm/100 Saction<br>Trafic: 25. Pl./jour: t4<br>Calage mécanique (1990)<br>Déflexion calculée:204 mm/100<br>Valeur de calage:200 mm/100 e<mark>s</mark><br>Enduit superficiel (nº1)<br>12 an(s), collé <mark>es</mark><br>Enduit superficiel (nº1)<br>12 an(s), collé <mark>es</mark><br>Enduit superficiel (nº1)<br>12 an(s), collé bb-standard<br>Enrobé de surface (nº2)<br>3. cm, 20 an(s), collé<br>2000 MPa / 3. cm bb-standard<br>Enrobé de surface (nº2)<br>3. cm, 20 an(s), collé<br>2000 MPa / 3. cm bb-standard<br>Enrobé de surface (nº2)<br>3. cm, 20 an(s), collé<br>2000 MPa / 3. cm g<mark>mt i</mark><br>Matériau non traité (nº3)<br>30. cm, 20 an(s), collé<br>230 MPa / 10 cm<br>115 MPa / 10 cm<br>57 MPa / 10 cm g<mark>nt I</mark><br>Matériau non traité (nº3)<br>30. cm, 20 an(s), collé<br>230 MPa / 10 cm<br>115 MPa / 10 cm<br>57 MPa / 10 cm  $\begin{array}{c} \textbf{gn}\textbf{t1} \\ \textbf{M}\textbf{d}\textbf{t}\textbf{f} \textbf{r}\textbf{iau non trait\'e (n^03)} \\ \textbf{30. cm, 20 m/s), coll\'e} \\ \textbf{230 MPa / 10 cm} \\ \textbf{115 MPa / 10 cm} \\ \textbf{57 MPa / 10 cm} \end{array}$ <mark>Soll</mark><br>29 MPa <mark>5ol</mark><br>29 MPa - <mark>5ol</mark><br>29 MPa Temps de chargement : 4 secondes

## *Le détail des solutions*

Le tableau des résultats de diagnostic est composé de la colonne de caractérisation de la section de chaussée associée à la solution, et d'une colonne associée à chacun des problèmes envisagés pour le type de chaussée étudié.

![](_page_39_Picture_123.jpeg)

Pour demander le détail des solutions,

• Cochez la *case-à-cocher* [Détail] située au-dessus du tableau :

![](_page_39_Picture_124.jpeg)

![](_page_39_Picture_9.jpeg)

![](_page_40_Picture_1.jpeg)

Le tableau de résultats se réaffiche avec le détail des problèmes diagnostiqués :

![](_page_40_Picture_151.jpeg)

*Chaussée fortement fatiguée avec problèmes de fissuration thermique sur la couche de roulement.* 

## *Les lignes du tableau de résultats du diagnostic*

- Vous avez généré un diagnostic comme expliqué dans le paragraphe *§Générer un diagnostic*, le panneau Etude s'est affiché.
- Puis, vous avez affiché un tableau de résultats comme expliqué dans le paragraphe *§Choisir le contexte d'un tableau de résultats du diagnostic* :
- Sur la première ligne, la cellule à l'extrême gauche du tableau décrit **le contexte** ou type de résultat : Solution ou échec, avec ou sans hypothèse :

![](_page_40_Picture_152.jpeg)

• La deuxième ligne décrit **la section de chaussée** traitée :

![](_page_40_Picture_153.jpeg)

## *Remarque* Lorsque l'on passe le curseur de la souris sur la première cellule de cette deuxième ligne, une fenêtre fugitive affiche des informations complémentaires sur les différentes couches de la chaussée.

• Les lignes suivantes sont associées aux différentes **couches de la chaussée** en partant de la couche de roulement jusqu'au sol.

![](_page_40_Picture_154.jpeg)

## *Les colonnes du tableau des résultats de diagnostic*

- Vous avez généré un diagnostic comme expliqué dans le paragraphe *§Générer un diagnostic*, le panneau Etude s'est affiché.
- Puis, vous avez affiché un tableau de résultats comme expliqué dans le paragraphe *§Choisir le contexte d'un tableau de résultats du diagnostic* :

![](_page_40_Picture_20.jpeg)

![](_page_41_Picture_0.jpeg)

• La première colonne décrit la **caractérisation de la section de chaussée** dans le cadre de la Solution ou de l'Echec :

![](_page_41_Picture_3.jpeg)

- Les colonnes suivantes correspondent chacune à un type de problème; le **type de problème** est décliné pour la section complète et pour chaque couche de la chaussée :
	- o Pour une chaussée souple ou bitumineuse, les types de problème éprouvés par ERASMUS sont :
		- fatigue, fluage, dégâts dus au gel, fissuration thermique, remontée de fissures;

| Solution 1                                                                                                    | PB-fatioue | PB-fluage |           |     | Dégâts dus au gel PB-fissuration-ther Remontée de fissures | PB-drainage |
|----------------------------------------------------------------------------------------------------|------------|-----------|-----------|-----|------------------------------------------------------------|-------------|
| <b>Section</b><br>Trafic: 370. PL/iour: t1<br>Déflexion calculée (1990)<br>$110 \, \text{mm} / 100$<br>Calage mécanique (1989)<br>Déflexion calculée:110 mm/100<br>Valeur de calage:110 mm/100 | fort(e)    | non       | moven(ne) | non |                                                            | mauvais     |

*Exemple pour une chaussée souple*

- o Pour une chaussée hydraulique :
	- fatigue, fluage, dégâts dus au gel, fissuration thermique, fissuration de retrait, transfert de charges, décohésion, défaut d'interface.

| Solution 1                                                                                                    | PB-fatigue |     |     | PB-fluage Dégâts dus au gel PB-fissuration-thermique PB-retrait PB-loadtransfer PB-interface PB-decohesion |         |      |     |           | PB-drainage |
|----------------------------------------------------------------------------------------------------|------------|-----|-----|----------------------------------------------------------------------------------------------------|---------|------|-----|-----------|-------------|
| <b>Section</b><br>Trafic: 865. PL/iour: t0<br>Calage mécanique (1983)<br>Déflexion calculée:32 mm/100<br>Valeur de calage:33 mm/100 | fort(e)    | non | non | non                                                                                                    | fort(e) | non. | non | moyen(ne) |             |

*Exemple pour une chaussée hydraulique*

• Les colonnes du tableau sont amovibles ; vous pouvez, selon les problèmes que vous souhaitez consulter, afficher ou non une colonne du tableau. Pour ce faire, reportez-vous au paragraphe *§Choisir les problèmes d'un tableau de résultats du diagnostic*.

![](_page_41_Picture_14.jpeg)

![](_page_42_Picture_1.jpeg)

## *Choisir les problèmes d'un tableau de résultats du diagnostic*

Le tableau de résultats du diagnostic est composé de la colonne de caractérisation de la section de chaussée associée à la solution, et d'une colonne associée à chacun des problèmes envisagés pour le type de chaussée étudié.

![](_page_42_Picture_104.jpeg)

Pour choisir de n'afficher qu'une partie de ces problèmes :

• Cliquez dans le bouton [Colonnes] situé au-dessus du tableau :

![](_page_42_Picture_7.jpeg)

o Une fenêtre de choix des colonnes du tableau de résultats est affichée :

![](_page_42_Picture_9.jpeg)

• Désactivez la case-à-cocher liée à chacun des types de problème à ne plus afficher :

![](_page_42_Picture_11.jpeg)

o Avant de cliquer dans [OK] :

![](_page_42_Picture_105.jpeg)

![](_page_42_Picture_16.jpeg)

![](_page_43_Picture_0.jpeg)

• Le tableau des résultats se réaffiche amputé des colonnes décochées :

![](_page_43_Picture_87.jpeg)

• Vous procèderez de même pour réafficher des colonnes.

### *Les cellules du tableau de résultats du diagnostic*

- Vous avez généré un diagnostic comme expliqué dans le paragraphe *§Générer un diagnostic*, le panneau Etude s'est affiché.
- Puis, vous avez affiché un tableau de résultats comme expliqué dans le paragraphe *§Choisir le contexte d'un tableau de résultats du diagnostic* :

![](_page_43_Picture_88.jpeg)

• L'intersection d'une ligne et d'une colonne est appelée une cellule. Ces cellules comportent plus ou moins d'informations selon que la *case-à-cocher* associée au détail a été coché ou non.

![](_page_43_Picture_10.jpeg)

![](_page_44_Picture_1.jpeg)

### *Interprétation des cellules du tableau de résultats du diagnostic sans détail*

Le tableau de résultats du diagnostic est composé de cellules.

![](_page_44_Picture_86.jpeg)

Une cellule grisée avec une croix à l'intérieur signifie que ce type de problème pour ce type de couche n'a pas de sens.

- Une cellule avec un "non" indique qu'il y a une divergence profonde entre l'analyse surfacique et l'analyse rationnelle, impossibilité de déterminer l'analyse experte.
- Une cellule non remplie signifie que ce type de problème pour cette couche de la chaussée n'a pas été considéré par ERASMUS.
- Lorsqu'un problème a donné lieu à une analyse plus précise, le terme *Faible*, *Moyenne* ou *Forte* est associé à la cellule correspondante, affichez le détail pour en savoir plus.

### *Interprétation des cellules du tableau des résultats de diagnostic avec détail*

Le tableau de résultats du diagnostic est composé de cellules. Ce tableau peut présenter le détail de l'étude réalisée.

![](_page_44_Picture_87.jpeg)

![](_page_44_Picture_14.jpeg)

![](_page_45_Picture_0.jpeg)

On distingue les cellules de la colonne 1 des cellules associées aux problèmes (Fatigue, Fluage, etc.).

- Les cellules de la colonne 1 :
	- o La cellule Section s'interprète comme suit :
		- La première caractéristique correspond à l'évaluation du trafic.
		- La deuxième caractéristique donne les résultats du calage mécanique : le niveau de déflexion, recalculé d'après la modélisation établie par ERASMUS, et la valeur du calage.
		- La troisième caractéristique, si elle existe, donne la mesure de déflexion rapportée à partir de l'essai de déflexion.

![](_page_45_Picture_8.jpeg)

o Les cellules associées aux couches donnent pour chaque couche : l'épaisseur, l'âge, le ou les module(s), l'état de collage de la couche.

![](_page_45_Picture_10.jpeg)

• Les cellules d'une colonne associée à un problème autre que le drainage (Fatigue, Fluage, etc.) :

![](_page_45_Figure_12.jpeg)

- o La première caractéristique donne une évaluation de l'état de surface vis à vis du problème concerné.
	- Les différents niveaux sont : Très fort, Fort, Moyen, Faible ou nul.
	- Une couleur est associée à chaque niveau : violet pour "très fort", rouge pour "fort", orange pour "moyen" et vert pour "faible" ou "nul".
- o La deuxième caractéristique donne une évaluation de l'analyse rationnelle.
	- Les différents niveaux sont : Très fort, Fort, Moyen, Faible, Nul.
	- Une couleur est associée à chaque niveau : violet pour "très fort", rouge pour "fort", orange pour "moyen" et vert pour "faible" ou "nul".
- o La troisième caractéristique, lorsqu'elle est présente, donne le point de vue expert. Si elle est absente, ERASMUS ne conclut pas.
- Les cellules d'une colonne associée à un problème de drainage :
	- o Seule la cellule de la première ligne, associée à la section, rapporte les problèmes de drainage.
		- Si aucun problème n'est détecté, le plus souvent la cellule est vide.
		- Si un problème faible ou moyen est détecté, la cellule rapporte le niveau de problème avec le même code couleur que les autres cellules, sinon l'étude rapporte un mauvais drainage en noir sur blanc.

![](_page_45_Figure_24.jpeg)

![](_page_45_Picture_25.jpeg)

![](_page_46_Picture_1.jpeg)

## **6.3.2 Les courbes d'évolution des matériaux du diagnostic**

Les résultats du diagnostic sont affichés dans le panneau Etude :

![](_page_46_Picture_114.jpeg)

Pour afficher les courbes d'évolution des matériaux du diagnostic :

• Commencez, si ce n'est pas déjà fait, par sélectionner le contexte « Solution x » :

![](_page_46_Picture_7.jpeg)

• Puis cliquez dans le bouton [Courbes] situé en haut du panneau :

![](_page_46_Picture_9.jpeg)

• Un panneau « Courbes de solution x » est affiché :

![](_page_46_Picture_11.jpeg)

![](_page_46_Picture_14.jpeg)

![](_page_47_Picture_0.jpeg)

- Dans la colonne de droite, choisissez la courbe à afficher :
	- o Sélectionnez par exemple la courbe d'évolution du module pour l'enrobé de surface :

![](_page_47_Picture_4.jpeg)

Celle-ci s'affiche dans la zone principale :

![](_page_47_Figure_6.jpeg)

![](_page_47_Figure_7.jpeg)

## **6.3.3 Les échecs du tableau de résultats du diagnostic**

La raison qui a conduit ERASMUS à rejeter une solution particulière est indiquée dans la partie supérieure de la colonne intitulée [Echec x].

![](_page_47_Picture_147.jpeg)

![](_page_47_Figure_11.jpeg)

## **6.3.4 Les hypothèses du tableau de résultats du diagnostic**

Certaines colonnes du tableau de résultats sont associées à une hypothèse de haut niveau émise par le système pour atteindre les résultats correspondants à la colonne.

Lorsque le calcul d'un diagnostic conduit à un échec, le système fait des hypothèses pour essayer de trouver une solution.

![](_page_47_Picture_15.jpeg)

![](_page_48_Picture_1.jpeg)

- **Exemple 1** : Le calcul du diagnostic ayant conduit à un échec de concordance, deux hypothèses sont émises par ERASMUS lesquelles conduisent à une solution :
	- o Première hypothèse : le matériau non traité est plus élevé que ce qui a été donné,
	- o Seconde hypothèse ; le trafic a été couc-évalué avec un nombre de poids-lourds supérieur à la mesure effectuée,

![](_page_48_Picture_225.jpeg)

- o A l'utilisateur de vérifier les deux hypothèses afin de choisir la solution adéquate.
- **Exemple 2** : Le calcul du diagnostic ayant conduit à un échec suite à une contradiction sur la déformation, deux hypothèses sont émises par ERASMUS dont l'une conduit à une solution :
	- o Première hypothèse qui mène à un échec : la fatigue de l'enrobé de surface est surévaluée,
	- o Seconde hypothèse qui conduit à une solution ; de l'orniérage aurait du être constaté,

![](_page_48_Picture_226.jpeg)

o A l'utilisateur de vérifier l'hypothèse avant d'accepter la solution proposée.

![](_page_48_Picture_227.jpeg)

## <span id="page-48-0"></span>**6.4 Quelques conseils liés à la phase de diagnostic**

## **6.4.1 En cas de diagnostics multiples**

Quelquefois, ERASMUS propose plusieurs diagnostics concurrents et contradictoires. Chacun de ces diagnostics est fondé sur une hypothèse construite par ERASMUS.

#### ► Mesures et essais complémentaires

Les mesures et essais complémentaires permettent de valider ou modifier les données utilisées par ERASMUS :

- Qualification et quantification des dégradations;
- Recherches ou sondages pour les épaisseurs de structure;
- Nouveaux comptages pour le trafic;
- Essais de laboratoires pour les performances des matériaux : Fatigue, fluage statique, etc.

#### ► Opportunité des essais

Si les solutions de conception proposées par ERASMUS sont les mêmes pour plusieurs diagnostics, on se dispensera d'investigations complémentaires.

Vous devez donc avant tout consulter les résultats de conception.

## **6.4.2 En cas d'échec du diagnostic**

Lorsque ERASMUS ne trouve aucune solution de diagnostic, cela peut signifier que les limites de compétence d'ERASMUS ont été atteintes.

Avant de s'adresser à un véritable expert et lui soumettre ce cas difficile, vous pourrez :

• Vérifier la validité des informations fournies au système, en particulier par des mesures, car ERASMUS ne peut résoudre un cas dont l'ensemble de données est incohérent;

![](_page_48_Picture_31.jpeg)

![](_page_49_Picture_0.jpeg)

Voire même, si vous êtes curieux,

• Modifier certains paramètres du cas, afin de déterminer la ou les données sur la (ou les) quelle(s) ERASMUS bute et savoir ainsi quelle vérification effectuer.

#### ► Contradiction sur la déflexion

ERASMUS peut, si le profil en travers de la chaussée n'est pas assez homogène, refuser de poursuivre son raisonnement. Il vous appartient alors de modifier le cas ou de consulter un véritable expert.

#### ► Contradiction sur le trafic

ERASMUS limite le trafic en fonction de la largeur de la bande circulable. Face à l'échec *"Contradiction entre le niveau de trafic et la largeur de la bande circulable"*, vous pourrez, soit élargir la chaussée, soit réduire le trafic.

# <span id="page-49-0"></span>**7 Analyser les résultats de conception**

## <span id="page-49-1"></span>**7.1 Déroulement de la conception**

### **7.1.1 La conception et les travaux annexes**

Au cours de la phase Conception, ERASMUS calcule les travaux annexes dont la nécessité éventuelle découle des travaux principaux.

Ainsi, si, par suite des travaux principaux, le niveau de la chaussée est relevé, il pourra s'avérer nécessaire de relever les glissières.

De même, ERASMUS demandera si nécessaire la largeur des accotements de telle sorte qu'il puisse calculer les travaux annexes liés à leur recouvrement.

### **7.1.2 La conception et la base de prix**

- **Le coût minimum comme critère de réhabilitation :** ERASMUS est un système qui prend en compte les critères économiques : il cherche à construire les solutions de travaux les moins chères possibles. Il rejette les solutions dont le coût minimum est plus de X fois supérieur au coût minimum le plus faible parmi ceux déjà obtenus, sachant que X est par défaut égal à 2. Vous pouvez modifier cette valeur par défaut à partir de l'arbre de caractérisation associé au Cahier des charges; le paramètre à considérer est le Rapport maximal entre les coûts minimaux des solutions.
- **Des solutions qui dépendent de la base de prix :** ERASMUS ne propose pas les mêmes solutions de travaux pour un même cas si les prix varient fortement. Lorsqu'on compare les solutions préconisées par ERASMUS avec celles d'un catalogue, il est nécessaire de ne pas oublier l'incidence de la base de prix sur les solutions préconisées.
- **L'importance des bases de prix :** Le réalisme des coûts est un facteur essentiel pour la crédibilité des résultats. Il est donc nécessaire de porter une grande attention aux prix affectés aux différentes techniques dans les bases de prix qu'utilise ERASMUS.

## **7.1.3 Générer les solutions de conception**

- ► Utilisez la commande {Lancer la conception} du menu **{Moteur}**
	- Si le diagnostic de la chaussée n'a pas été fait au préalable, ERASMUS enchaîne les deux raisonnements.
	- Si à l'issue du raisonnement de diagnostic ERASMUS a généré plusieurs solutions de diagnostic, il procèdera au raisonnement de conception sur chacune des solutions proposées.

![](_page_49_Picture_22.jpeg)

![](_page_50_Picture_1.jpeg)

## *Les solutions de conception*

Les solutions de conception que génère ERASMUS sont présentées dans un tableau récapitulatif :

![](_page_50_Picture_80.jpeg)

• Cliquez sur l'entrée « Solutions de conception » :

![](_page_50_Picture_81.jpeg)

• Pour en afficher le détail dans la partie droite du panneau :

![](_page_50_Picture_82.jpeg)

## *La multi-conception*

ERASMUS est un système qui calcule *toutes* les solutions possibles compte tenu de contraintes techniques (les résultats du diagnostic), économiques (le budget, les techniques disponibles) et politiques (cahier des charges, stratégies).

C'est pour cette raison qu'ERASMUS aboutit rarement à une seule solution de conception.

![](_page_50_Picture_12.jpeg)

![](_page_51_Picture_0.jpeg)

## <span id="page-51-0"></span>**7.2 Résultats de conception**

Les résultats de conception sont présentés dans un tableau :

![](_page_51_Picture_93.jpeg)

## **7.2.1 Les caractéristiques des solutions de conception**

Les caractéristiques des solutions de réhabilitation constituent, entre autre, des critères de comparaison entre solutions :

![](_page_51_Picture_7.jpeg)

## *Coût des solutions de conception*

Pour chaque solution de conception, un coût minimum et un coût maximum sont calculés à partir des prix indiqués dans la base de prix courante. Ils incluent ceux des travaux annexes rendus nécessaires (relèvement de glissières, recouvrement des accotements, etc.).

Les coûts des techniques sont gérés à partir de l'application Techniques et prix.

![](_page_51_Picture_11.jpeg)

![](_page_52_Picture_1.jpeg)

#### *Exemple*

![](_page_52_Picture_113.jpeg)

## *Caractéristiques de surface après travaux*

Pour chaque solution de conception, ERASMUS attribue à la chaussée un indice de qualité de la chaussée après travaux, en matière :

- d'adhérence,
- d'atténuation des bruits de roulement,
- d'amélioration de l'uni,

en donnant une valeur parmi {Très bonne, Bonne, Moyenne, Mauvaise, Très mauvaise}.

#### *Exemple*

![](_page_52_Picture_114.jpeg)

#### *Remarque*

Les caractéristiques de surfaces peuvent être contraintes dans le cahier des charges.

## *Contraintes technologiques*

Certaines techniques de réhabilitation ne peuvent être mises en œuvre sous toutes les épaisseurs.

#### *Exemple*

```
Il est possible qu'une épaisseur de 8 cm suffise mais que, pour des raisons liées aux matériaux, on ne 
puisse les mettre en œuvre à moins de 10 cm.
```
### *Durée de vie structurelle*

Pour chaque solution de conception, ERASMUS calcule la durée de vie théorique de la chaussée.

#### *Attention!*

Il est fréquent de trouver des solutions qui paraissent surdimensionnées en durée de vie, simplement à cause de la contrainte technologique.

![](_page_52_Picture_24.jpeg)

![](_page_53_Picture_0.jpeg)

#### *Exemple*

![](_page_53_Picture_91.jpeg)

- **Indicateur du caractère excédentaire :** Le concept de durée de vie vous permet d'évaluer le caractère excédentaire d'une solution. Ce caractère est d'autant plus affirmé que la différence entre durée de vie souhaitée et durée de vie théorique est grande.
- **Mode de calcul :** La durée de vie indiquée est calculée en inversant le calcul du dimensionnement : la solution de travaux fixée, on cherche la durée de vie au-delà de laquelle les contraintes de dimensionnement ne sont plus respectées.
- **Durée de vie demandée :** La durée de vie peut être contrainte dans le cahier des charges.

### *Déflexion théorique après travaux*

Pour chaque solution de conception, ERASMUS calcule une déflexion théorique après travaux. Elle est donnée à titre indicatif, car résulte d'un modèle mécanique de la chaussée. Elle doit être utilisée avec précaution.

![](_page_53_Picture_92.jpeg)

![](_page_53_Picture_11.jpeg)

![](_page_54_Picture_1.jpeg)

## *Fissuration thermique*

Pour chaque solution de conception, ERASMUS calcule le pourcentage de fissuration thermique après travaux. Celui-ci correspond au pourcentage prévu à la fin de la durée de vie demandée, ou théorique quand aucune durée de vie n'a été spécifiée. Ce critère est calculable pour toute chaussée dont la première couche structurelle est bitumineuse.

#### *Exemple*

![](_page_54_Picture_80.jpeg)

## *Critères liés au gel*

Les critères liés au gel : *Indice de gel d'alerte*, *Barrière légale*, *Niveau de barrière Sol* et *Profondeur du front de gel* sont calculés pour chaque solution de conception lors d'une demande particulière liée au gel. Un ou plusieurs de ces critères sont calculés selon la politique vis à vis du gel spécifiée. Les trois critères sont proposés dans le cadre d'un dimensionnement au gel.

![](_page_54_Picture_81.jpeg)

![](_page_54_Picture_10.jpeg)

![](_page_55_Picture_0.jpeg)

## *Elévation de la chaussée*

ERASMUS indique pour chaque solution de conception la sur-élévation en centimètres de la chaussée qu'entraîne la mise en œuvre de la solution de travaux.

#### *Exemple*

![](_page_55_Picture_83.jpeg)

#### *Remarque*

Des contraintes de niveau peuvent être données dans le cahier des charges.

### *Critères dimensionnants*

Le critère dimensionnant pour le calcul d'une solution de conception correspond au critère prédominant pour le choix de cette solution.

#### *Exemple*

![](_page_55_Picture_84.jpeg)

## *Problèmes vérifiés*

ERASMUS attribue à chaque solution de conception, la liste des problèmes vérifiés par la mise en place de la solution de travaux.

![](_page_55_Picture_85.jpeg)

![](_page_55_Picture_16.jpeg)

![](_page_56_Picture_1.jpeg)

## *Coefficient d'Agressivité Moyen*

La colonne CAM affiche le Coefficient d'Agressivité Moyen pour chacune des nouvelles couches de la chaussée.

### *Exemple*

![](_page_56_Picture_66.jpeg)

## *Modèle mécanique*

ERASMUS attribue un modèle mécanique à chaque solution de conception. Le modèle mécanique présente la modélisation élastique linéaire de la coupe de la chaussée après travaux, et ses contraintes et déformations vis-à-vis du chargement standard.

Pour l'afficher, il suffit de passer le curseur de la souris au-dessus de la cellule :

![](_page_56_Picture_67.jpeg)

![](_page_56_Picture_11.jpeg)

![](_page_57_Picture_0.jpeg)

## Septembre 2017

## **7.2.2 Association diagnostic/conception**

En mode Réhabilitation, les solutions de Conception construites par ERASMUS sont associées à une solution de diagnostic. Si les diagnostics sont multiples, ERASMUS calculera des solutions de conception pour chaque solution de diagnostic envisagée :

![](_page_57_Picture_4.jpeg)

## **7.2.3 Les causes d'échec en conception**

En cours de raisonnement, ERASMUS écarte certaines solutions pour deux sortes de raisons :

- 1. **Les premières sont d'ordre technique :** elles résultent du diagnostic ou des contraintes définies (niveau d'adhérence, niveau de bruit, etc.);
- 2. **Les secondes sont d'ordre budgétaire :**
	- o le budget alloué est dépassé,
	- o une solution déjà obtenue a un coût minimum plus de X fois plus faible, X étant par défaut égal à 2.

Il arrive aussi qu'ERASMUS ne trouve aucune solution :

![](_page_57_Picture_12.jpeg)

![](_page_57_Picture_13.jpeg)

![](_page_58_Picture_1.jpeg)

Quel que soit l'aboutissement de la phase Conception, vous pouvez consulter les raisons des échecs :

• Cliquez sur l'entrée « Echecs de conception » :

![](_page_58_Picture_4.jpeg)

• Pour en afficher le détail dans la partie droite du panneau :

![](_page_58_Picture_136.jpeg)

Si vous affichez la colonne « Critères dimensionnants », ce tableau rend compte de la nature des contraintes rencontrées : Muni de ces informations, vous saurez qu'en relaxant certaines contraintes, vous parviendrez peut-être à obtenir des solutions.

## <span id="page-58-0"></span>**7.3 Consultation des résultats de conception**

Vous avez réalisé une étude de conception sur un cas ; les résultats de conception sont affichés dans le panneau Etude et présentés sous forme de tableau.

#### *Remarque 1*

Dans le panneau Etude, les résultats de conception sont ajoutés à la suite des résultats de diagnostic.

#### *Remarque 2*

Si ERASMUS ne trouve pas de solution de conception, le tableau rapportera les échecs de conception.

Lorsque la conception est terminée, le panneau Etude est affiché :

![](_page_58_Picture_15.jpeg)

Page *59/68* Optimisation du dimensionnement des renforcements / Conception & réhabilitation des chaussées – Créer, caractériser et analyser une section globale ERASMUS

![](_page_58_Picture_18.jpeg)

![](_page_59_Picture_0.jpeg)

A gauche du panneau est affiché le résultat de l'étude avec, à la suite de chacune des solutions de diagnostic considérées (cas du multi-diagnostic), la liste des solutions et échecs auxquels ERASMUS a abouti. Les tableaux de résultats seront affichés dans la partie principale du panneau.

## **7.3.1 Choisir le contexte d'un tableau de résultats de conception**

Vous avez réalisé une étude de conception sur un cas ; les résultats de conception sont affichés dans le panneau Etude. En règle générale, ERASMUS n'a construit qu'un seul diagnostic, et avec la phase conception, il calcule les solutions de conception compte tenu du diagnostic établi.

Dans le tableau de résultats, ERASMUS présente toutes les solutions de conception possibles compte tenu de contraintes, ainsi que toutes les solutions envisagées qui ont abouti à des échecs.

La colonne de gauche du panneau Etude vous informe sur la solution de diagnostic de départ, le nombre de solutions de conception proposées et le nombre de solutions de conception qui ont abouti à des échecs :

![](_page_59_Picture_7.jpeg)

- 3. Dans la partie gauche du panneau Etude,
	- o dépliez la partie associée aux solutions de conception :<br>Executes détude

![](_page_59_Picture_10.jpeg)

Pour afficher la liste des solutions de conception :

![](_page_59_Picture_12.jpeg)

• Puis sélectionnez une entrée de tableau, pour l'afficher dans la partie principale du panneau : o Par exemple, si vous sélectionnez les « solutions de conception »,

![](_page_59_Picture_157.jpeg)

![](_page_59_Picture_15.jpeg)

![](_page_60_Picture_1.jpeg)

![](_page_60_Picture_57.jpeg)

#### le tableau récapitulatif des solutions de conception est affiché :

o Si vous sélectionnez les « échecs de conception »,<br>  $\begin{array}{c|c|c|c|c|c} & \text{limit} & \text{matrix} & \text{matrix} & \text{matrix} & \text{matrix} & \text{matrix} \\ \hline \end{array}$ 

![](_page_60_Picture_5.jpeg)

le tableau récapitulatif des échecs de conception est affiché :

![](_page_60_Picture_58.jpeg)

![](_page_60_Picture_10.jpeg)

![](_page_61_Picture_0.jpeg)

#### *Remarque*

N'hésitez pas à jouer sur l'affichage des colonnes du tableau pour obtenir les informations souhaitées. Se reporter au paragraphe *§Le choix des critères du tableau des résultats de conception*.

o Si vous sélectionnez une solution de conception,<br>  $\frac{1}{2}$  Résultats détude

![](_page_61_Figure_5.jpeg)

 le détail de la solution de conception, avec décomposé des travaux, métrés et estimatifs de prix, est affiché :

![](_page_61_Picture_92.jpeg)

### **7.3.2 Le tableau de résultats de conception**

Vous avez réalisé une étude de conception sur un cas ; les résultats de conception sont affichés dans le panneau Etude et présentés sous forme de tableau :

![](_page_61_Picture_93.jpeg)

![](_page_61_Picture_11.jpeg)

![](_page_62_Picture_1.jpeg)

### *Les lignes et colonnes du tableau de résultats de conception*

Vous avez réalisé une étude de conception comme expliqué dans le paragraphe *§Générer les solutions de conception*, le panneau Etude s'est affiché, présentant le tableau des solutions de conception comme indiqué dans le paragraphe *§Résultats de conception* :

- Chaque ligne du tableau des solutions de conception est associée à une solution de travaux.
- D'autre part, il comporte une ou plusieurs colonnes, sachant que chacune est associée à un caractère descriptif d'une solution de travaux. Les caractères possibles sont :
	- o **Coût min** → Coût Minimum des solutions de conception en milliers d'Euros (ou de Francs).
	- o **Coût max** → Coût Maximum des solutions de conception en milliers d'Euros (ou de Francs).
	- o **Adhérence** → Indice de qualité de l'adhérence après travaux.
	- o **Bruit** → Indice de qualité du niveau de bruit après travaux.
	- o **Amélioration de l'uni** → Indice de qualité de l'uni après travaux.
	- o **Durée de vie structurelle** → Durée de vie théorique de la solution.
	- o **Déflexion** → Déflexion théorique après travaux.
	- o **Elévation** → Niveau en centimètres d'élévation de la chaussée après travaux.
	- o **Modèle mécanique** → Modèle mécanique de la chaussée après travaux.
	- o **Problèmes vérifiés** → Liste des problèmes vérifiés.
	- o **Critère dimensionnant** → Critère actif déterminant pour le calcul de la solution.

ainsi que, s'il y a lieu :

- **Indice de gel d'alerte thermique, Barrière légale, Niveau de barrière** → Critères liés au gel lorsqu'une politique vis à vis du gel a été caractérisée.
- **Fissuration thermique** → Pourcentage de fissuration thermique estimé à la fin de la durée de vie demandée pour la solution.

#### *Le choix des critères du tableau des résultats de conception*

Vous avez réalisé une étude de conception comme expliqué dans le paragraphe *§Générer les solutions de conception*, le panneau Etude s'est affiché, présentant le tableau des solutions de conception comme indiqué dans le paragraphe *§Résultats de conception* :

• Choisir les critères de caractérisation des solutions de conception consiste à choisir les colonnes à afficher dans le tableau de résultats.

Pour choisir les critères à afficher :

• Cliquez dans le bouton [Colonnes] situé au-dessus du tableau :

![](_page_62_Picture_25.jpeg)

o Une fenêtre de choix des colonnes du tableau de résultats est affichée :

![](_page_62_Picture_27.jpeg)

![](_page_62_Picture_30.jpeg)

![](_page_63_Picture_0.jpeg)

• Désactivez la *case-à-cocher* liée à chacun des critères à ne plus afficher :

![](_page_63_Picture_3.jpeg)

• Activez la *case-à-cocher* liée à chacun des critères à afficher :

![](_page_63_Picture_5.jpeg)

• Avant de cliquer dans [OK] :

![](_page_63_Picture_146.jpeg)

Le tableau des résultats se réaffiche selon vos choix :

![](_page_63_Picture_147.jpeg)

### *Le choix du classement des solutions de conception*

Vous avez réalisé une étude de conception comme expliqué dans le paragraphe *§Générer les solutions de conception*, le panneau Etude s'est affiché, présentant le tableau des solutions de conception comme indiqué dans le paragraphe *§Résultats de conception*.

Vous pouvez effectuer un classement des solutions de travaux en agissant au niveau des colonnes. Mais attention, toutes les colonnes ne peuvent pas être critère de classement. Par exemple, la colonne « Modèle mécanique » ne peut pas être un critère de classement.

Pour classer les solutions de conception en fonction d'un critère :

• Cliquez dans l'entête de colonne :

![](_page_63_Figure_15.jpeg)

![](_page_63_Picture_16.jpeg)

![](_page_64_Picture_1.jpeg)

• Une première fois et les solutions sont réorganisées dans le sens croissant :

![](_page_64_Picture_89.jpeg)

• Une deuxième fois dans le sens décroissant :

![](_page_64_Picture_90.jpeg)

### **7.3.3 Les courbes d'évolution des matériaux d'une solution de conception**

Vous avez réalisé une étude de conception sur un cas ; les résultats de conception sont affichés dans le panneau Etude comme dans le paragraphe *§Résultats de conception*.

Pour afficher les courbes d'évolution des matériaux d'une solution de conception :

• Sélectionnez la « Solution de conception » :

![](_page_64_Picture_10.jpeg)

![](_page_64_Picture_13.jpeg)

![](_page_65_Picture_0.jpeg)

• Puis cliquez dans le bouton [Courbes] situé en haut du panneau :

![](_page_65_Picture_3.jpeg)

• Un panneau « Courbes » est affiché :

![](_page_65_Picture_115.jpeg)

- Dans la colonne de droite, choisissez la courbe à afficher :
	- o Sélectionnez par exemple la courbe d'évolution des dommages pour l'enrobé de surface :<br> $\begin{array}{|c|c|c|c|c|}\n\hline\n\text{d}^\text{dommages} & \text{on} & \text{nonme} & \text{nonme} & \text{nonme} & \text{nonme} & \text{nonhe} & \text{nonhe} & \text{nonhe} & \text{nonhe} & \text{nonhe} & \text{nonhe} & \text{nonhe} & \text{nonhe} & \text{nonhe}$

![](_page_65_Figure_8.jpeg)

Celle-ci s'affiche dans la zone principale :

![](_page_65_Figure_10.jpeg)

![](_page_65_Picture_11.jpeg)

![](_page_66_Picture_1.jpeg)

![](_page_66_Picture_92.jpeg)

## **7.3.4 L'évaluation écologique des solutions de conception**

Vous avez réalisé une étude de conception sur un cas ; les résultats de conception sont affichés dans le panneau Etude comme dans le paragraphe *§Résultats de conception*.

Pour procéder à l'évaluation écologique des solutions de conception proposées par ERASMUS :

• Cliquez dans le bouton [Erasmus vert] situé au-dessus du tableau des résultats :

![](_page_66_Picture_93.jpeg)

• Le panneau « Ecologie » est affiché :

![](_page_66_Picture_94.jpeg)

• Dans la partie supérieure de ce panneau, sont rappelées les caractéristiques de l'environnement du chantier :

![](_page_66_Picture_95.jpeg)

![](_page_66_Picture_14.jpeg)

![](_page_67_Picture_0.jpeg)

- La partie principale reprend le panneau des solutions de conception et donne pour chaque solution envisagée :
	- o La quantité de **Gaz à effet de serre** généré par sa mise en œuvre,
	- o Ainsi que la quantité d'**Energie**,
	- o Et de **Granulats consommés**.
- Sélectionnez une solution de conception :

![](_page_67_Picture_124.jpeg)

o Cliquez dans le bouton [Détail] situé au-dessus du tableau :

![](_page_67_Picture_9.jpeg)

o Une nouvelle fenêtre affichera le détail du bilan écologique de la solution :

![](_page_67_Picture_125.jpeg)

#### *Remarque 1*

Les résultats affichés dans le panneau « Ecologie » peuvent être exportées dans un fichier ©Excel. Pour x

ce faire, il vous suffit de cliquer dans le bouton qui s'est affiché au-dessus du tableau.

#### *Remarque 2*

Pour qu'ERASMUS puisse réaliser l'évaluation écologique des solutions de conception le module ERASMUS Vert doit être paramétré.

![](_page_67_Picture_17.jpeg)